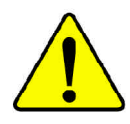

**When you installing AGP card, please make sure the following notice is fully understood and practiced. If your AGP card has "AGP 4X notch"(show below), please make sure your AGP card is AGP 4X (1.5V).**

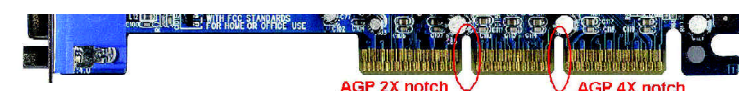

**Caution: AGP 2X card is not supported by Intel ® 845(GE/PE) / 845(E/G) / 850(E). You might experience system unable to boot up normally. Please insert anAGP 4X card.**

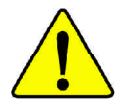

Example 1: Diamond Vipper V770 golden finger is compatible with 2X/4X mode AGP slot. It can be switched between AGP 2X(3.3V) or 4X(1.5V) mode by adjusting the jumper. The factory default for this card is 2X(3.3V). The GA-8PE667 (or any AGP 4X only) motherboards might not function properly, if you install this card without switching the jumper to 4X(1.5) mode in it.

Example 2: Some ATi Rage 128 Pro graphics cards made by "Power Color", the graphics card manufacturer & some SiS 305 cards, their golden finger is compatible with 2X(3.3V)/4X(1.5V) mode AGP slot, but they support 2X(3.3V) only. The GA-8PE667 (or any AGP 4X only) motherboards might not function properly, If you install this card in it.

Note : Although Gigabyte's AG32S(G) graphics card is based on ATi Rage 128 Pro chip, the design of AG32S(G) is compliance with AGP 4X(1.5V) specification. Therefore, AG32S (G)will work fine with Intel ® 845(GE/PE) /845(E/G) / 850(E) based motherboards.

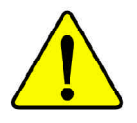

- M **The author assumes no responsibility for any errors or omissions that may appear in this document nor does the author make a commitment to update the information contained herein.**
- M **Third-party brands and names are the property of their respective owners.**
- M **Please do not remove any labels on motherboard, this may void the warranty of this motherboard.**
- M **Due to rapid change in technology, some of the specifications might be out of date before publication of this booklet.**

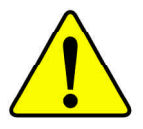

- WARNING: Never run the processor without the heatsink properly and firmly attached. PERMANENT DAMAGE WILL RESULT!
- Mise en garde : Ne faites jamais tourner le processeur sans que le dissipateur de chaleur soit fix correctement et fermement. UN DOMMAGE PERMANENT EN RÉSULTERA !
- Achtung: Der Prozessor darf nur in Betrieb genommen werden, wenn der W rmeableiter  $ordnungsgem \beta$  und fest angebracht ist. DIES HAT EINEN PERMANENTEN **SCHADEN ZUR FOLGE!**
- Advertencia: Nunca haga funcionar el procesador sin el disipador de calor instalado correcta y firmemente. ¡SE PRODUCIRÁ UN DAÑO PERMANENTE!
- Aviso: Nunca execute o processador sem o dissipador de calor estar adequado e firmemente conectado. O RESULTADO SERÁ UM DANO PERMANENTE!
- 警告: 将散热板牢固地安装到处理器上之前, 不要运行处理器。过热将水远损坏处理器!
- 警生: 將散熱器牢固地安裝到處理器上之前,不要運行處理器。過熱將永遠損壞處理器!
- 히트싱크를 제대로 또 단단히 부착시키지 않은 제 프로세서를 구동시키지 마십시오. 경고: 영구적 고장이 발생합니다!
- 警告: 水久的な損傷を防ぐため、ヒートシンクを正しくしっかりと取り付けるまでは、プロセ ッサを動作させないようにしてください。

Declaration of Conformity We, Manufacturer/Importer

(full address)

#### **G.B.T. Technology Träding GMbH Ausschlager Weg 41, 1F, 20537 Hamburg, Germany**

declare that the product ( description of the apparatus, system, installation to which it refers)

#### **Mother Board**

#### GA-8PE667 is in conformity with (reference to the specification under which conformity is declared) in accordance with 89/336 EEC-EMC Directive

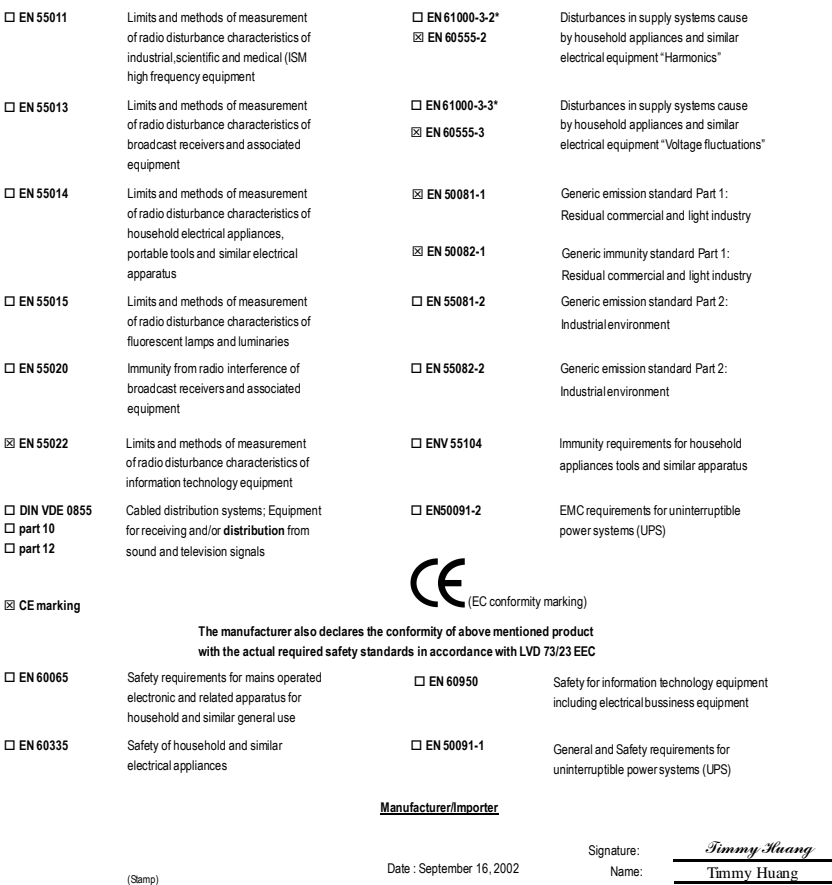

## **DECLARATION OF CONFORMITY**

Per FCC Part 2 Section 2.1077(a)

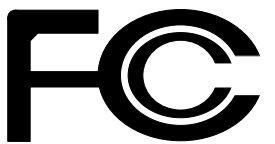

**Responsible Party Name: G.B.T. INC. (U.S.A.)**

**Address: 17358 Railroad Street City of Industry, CA 91748**

**Phone/Fax No: (818) 854-9338/ (818) 854-9339**

hereby declares that the product

**Product Name: Motherboard Model Number: GA-8PE667**

Conforms to the following specifications:

FCC Part 15, Subpart B, Section 15.107(a) and Section 15.109 (a),Class B Digital Device

**Supplementary Information:**

This device complies with part 15 of the FCC Rules. Operation is subject to the following two conditions: (1) This device may not cause harmful and (2) this device must accept any inference received, including that may cause undesired operation.

Representative Person's Name: ERIC LU

Signature: *Eric Lu*

Date: September 16,2002

## GA-8PE667 P4 Titan 667 Motherboard

## **USER'S MANUAL**

Pentium®4 Processor Motherboard Rev. 1003 12ME-8PE667-1003

## **Table of Content**

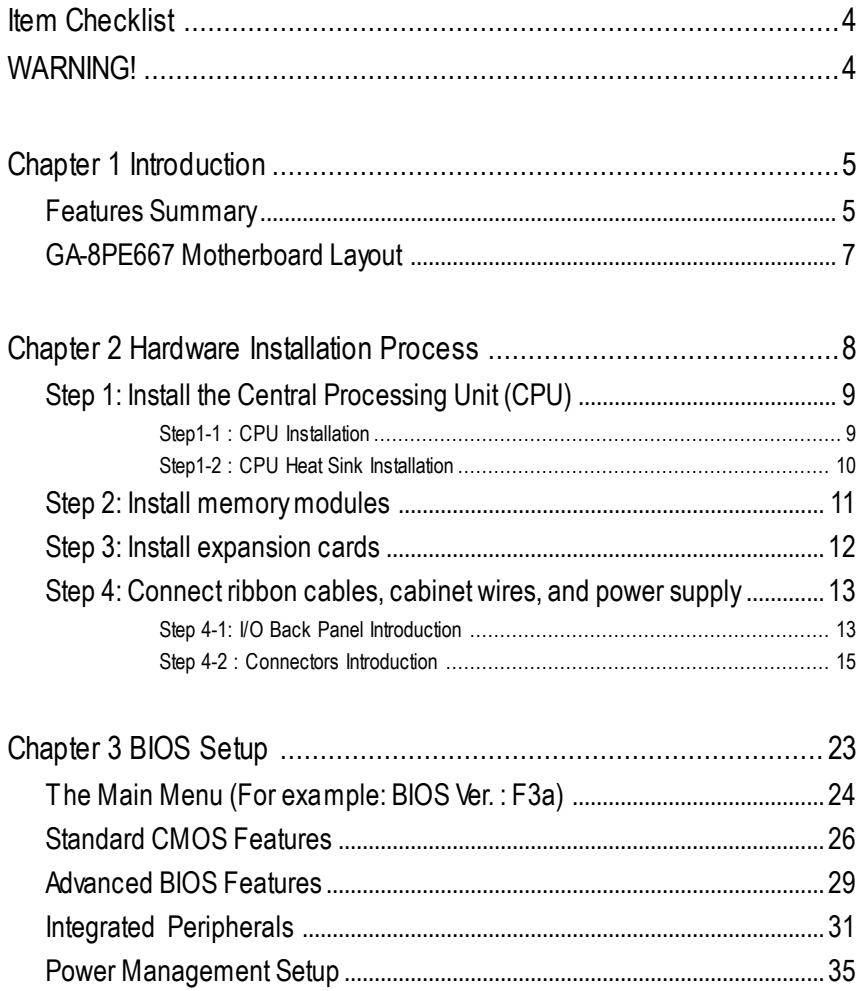

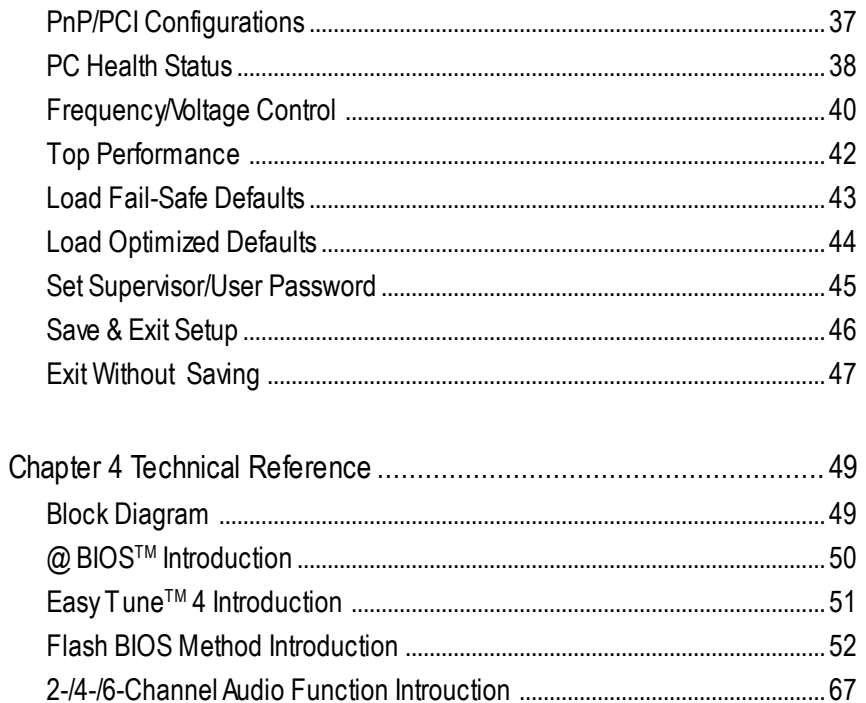

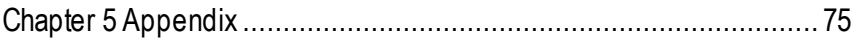

## **Item Checklist**

- ˛ The GA-8PE667 motherboard ˛ 2 Port USB Cable x 1
- $\boxtimes$  IDE cable x 1/ Floppy cable x 1  $\Box$  4 Port USB Cable x 1
- $\boxtimes$  CD for motherboard driver & utility  $\Box$  SPDIF-KIT x 1 (SPD-KIT)
- **☑ GA-8PE667 user's manual COVEY COVEY CADE IN CADE X1**
- 
- **☑** Quick PC Installation Guide **<u>对</u> Motherboard Settings Label**
- $\Box$  RAID Manual

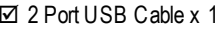

- 
- 
- 
- $\Box$  I/O Shield  $\Box$  Audio Combo Kit x 1
	-

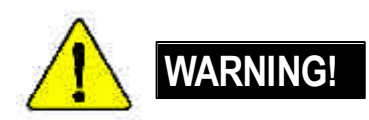

Computer motherboards and expansion cards contain very delicate Integrated Circuit (IC) chips. To protect them against damage from static electricity, you should follow some precautions whenever you work on your computer.

- 1. Unplug your computer when working on the inside.
- 2. Use a grounded wrist strap before handling computer components. If you do not have one, touch both of your hands to a safely grounded object or to a metal object, such as the power supply case.
- 3. Hold components by the edges and try not touch the IC chips, leads or connectors, or other components.
- 4. Place components on a grounded antistatic pad or on the bag that came with the components whenever the components are separated from the system.
- 5. Ensure that theATX power supply is switched off before you plug in or remove theATX power connector on the motherboard.

## **Installing the motherboard to the chassis…**

If themotherboard has mounting holes, but they don't line up with the holes on the base and there are no slots to attach the spacers, do not become alarmed you can still attach the spacers to the mounting holes. Just cut the bottom portion of the spacers (the spacer may be a little hard to cut off, so be careful of your hands). In this way you can still atach the motherboard to the base withoutworrying about short circuits. Sometimes you may need to use the plastic springs to isolate the screw from the motherboard PCB surface, because the circuit wire may be near by the hole. Be careful, don't let the screw contact any printed circuit write or parts on the PCB that are near the fixing hole, otherwise it may damage the board or cause board malfunctioning.

## **Chapter 1 Introduction**

## **Features Summary**

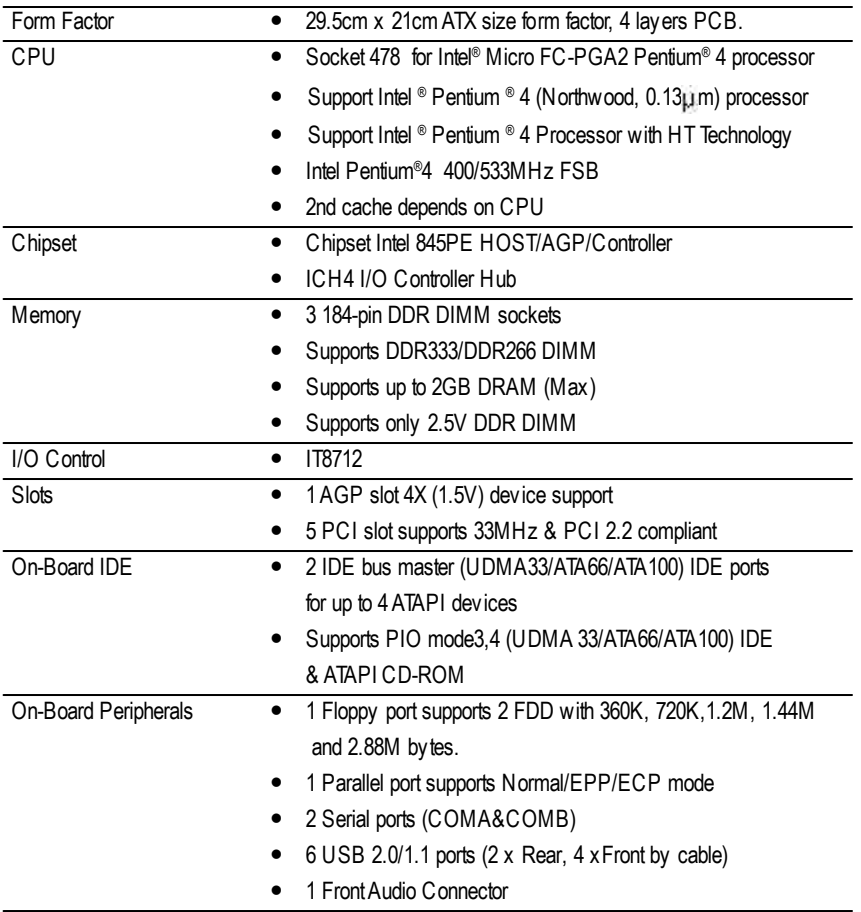

to be continued......

 $\bullet^*$  Due to (Intel 845PE/GE/GV) chipset architecture limitation, DDR 333 memory module is only supported when using FSB 533 Pentium 4 processor. A FSB 400 Pentium 4 processor will only support DDR 266 memory module

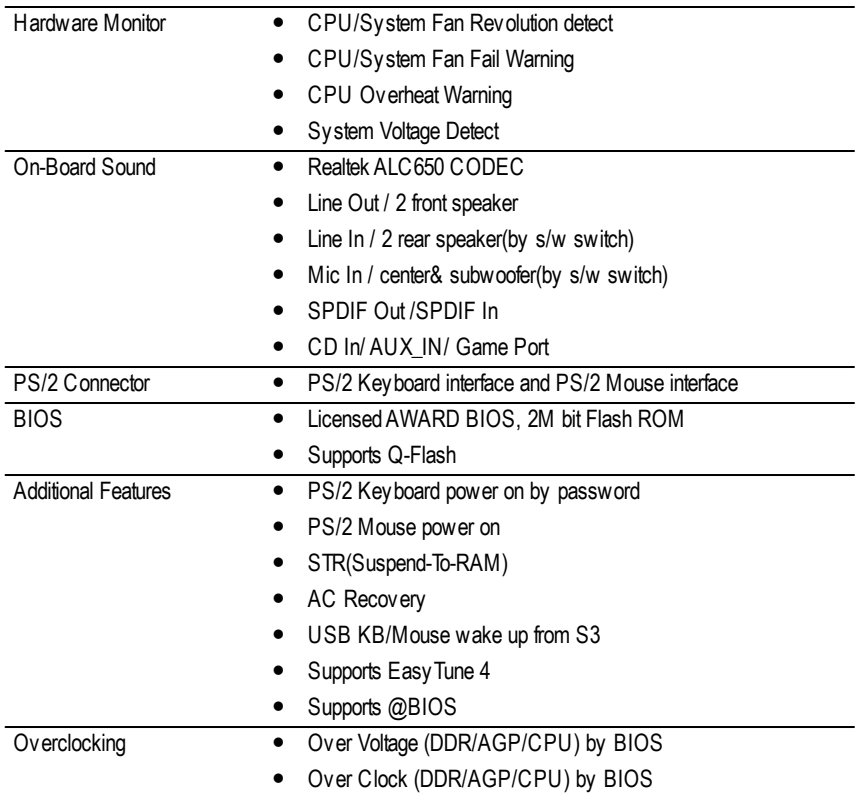

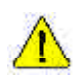

Please set the CPU host frequency in accordance with your processor's specifications. We don't recommend you to set the system bus frequency over the CPU's specification because these specific bus frequencies are not the standard specifications for CPU, chipset and most of the peripherals. Whether your system can run under these specific bus frequencies properly will depend on your hardware configurations, including CPU, Chipsets,SDRAM,Cards… .etc.

**English**

## **GA-8PE667 Motherboard Layout**

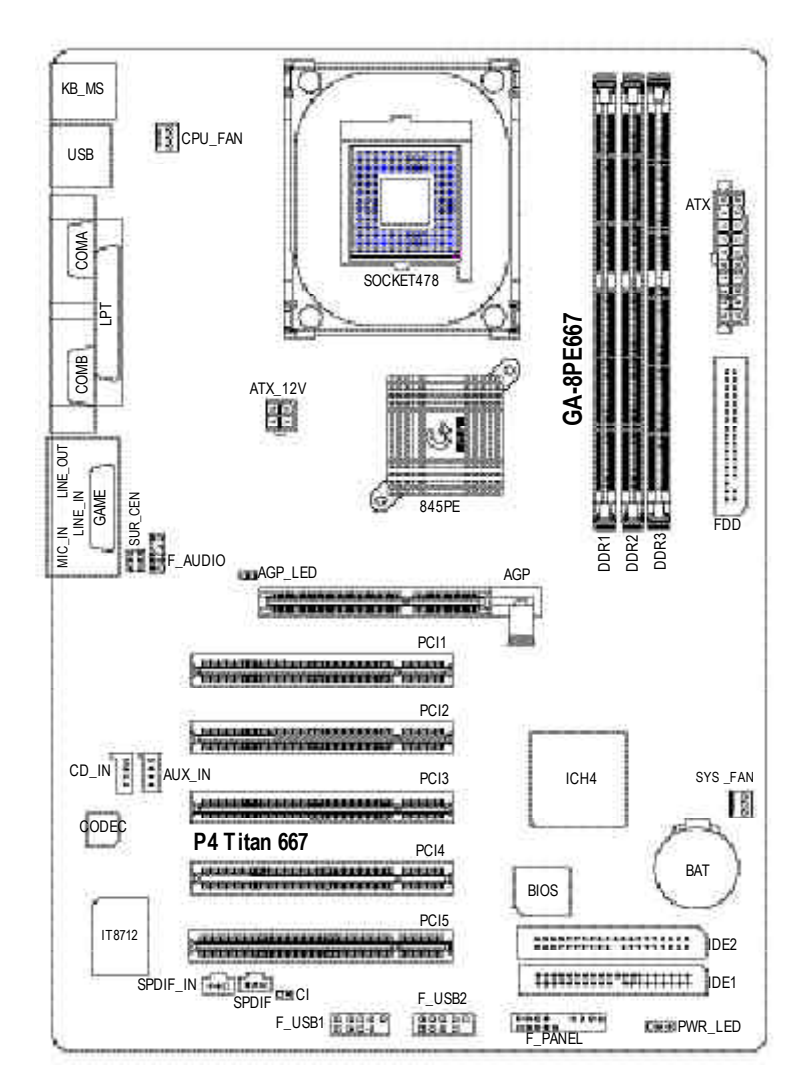

## **English Chapter 2 Hardware Installation Process**

To set up your computer, you must complete the following steps:

Step 1- Install the Central Processing Unit (CPU)

Step 2- Install memory modules

Step 3- Install expansion cards

- Step 4- Connect ribbon cables, cabinet wires, and power supply
- Step 5- Setup BIOS software
- Step 6- Install supporting software tools

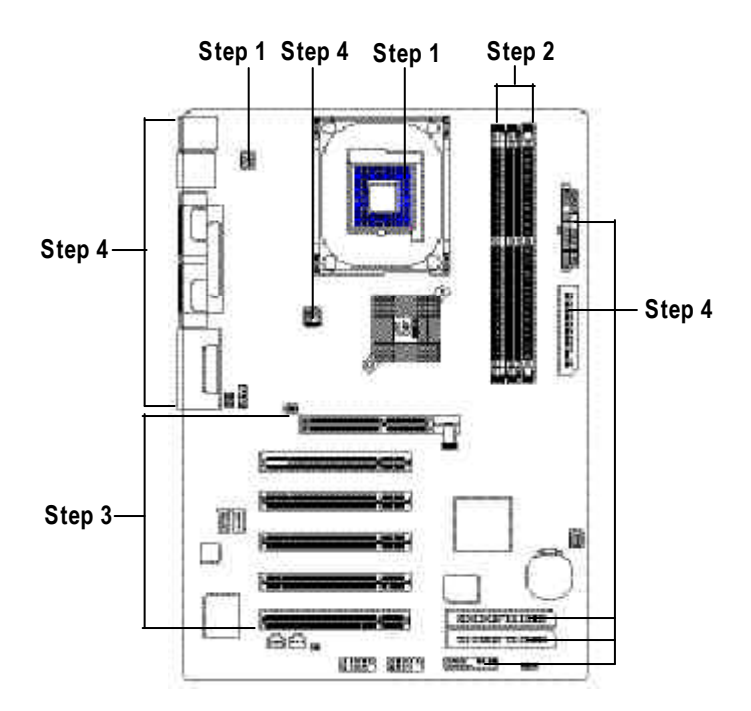

## **Step 1: Install the Central Processing Unit (CPU)**

## **Step1-1 : CPU Installation**

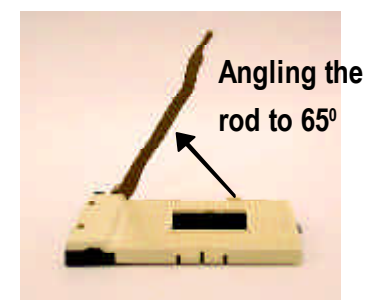

1. Angling the rod to 65-degree may be feel 2. Pull the rod to the 90-degree directly. a kind of tight, andthen continue pull the rod to 90-degree when a noise "cough" made.

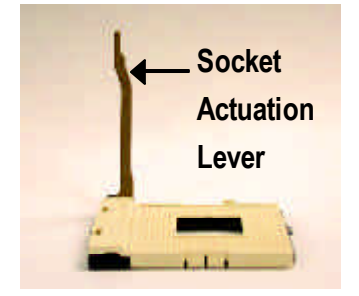

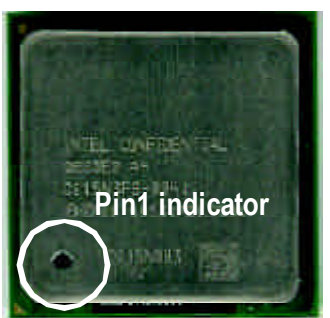

3. CPU Top View

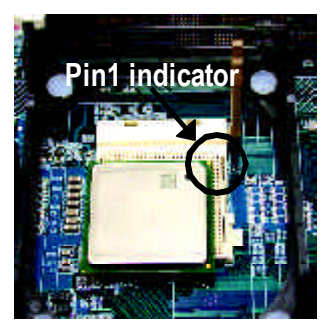

- 4. Locate Pin 1 in the socket and look for a (golden) cut edge on the CPU upper corner. Then insert the CPU into the socket.
- M **Please make sure the CPU type is supported by the motherboard.**
- M **If you do not match the CPU socket Pin 1 and CPU cut edge well, it will cause improper installation. Please change the insert orientation.**

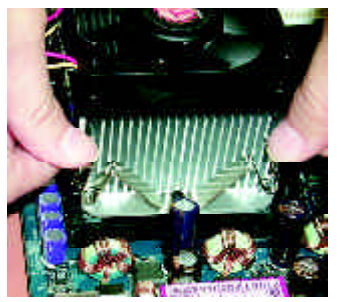

1. Hook one end of the cooler bracket to the CPU socket first.

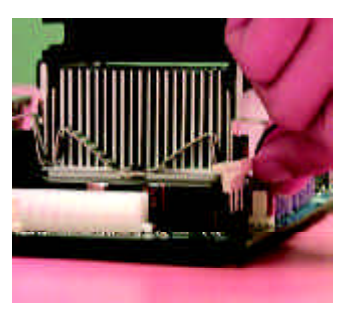

2. Hook the other end of the cooler bracket to the CPU socket.

- M **Please use Intel approved cooling fan.**
- M **We recommend you to apply the thermal tape to provide better heat conduction between your CPU and heatsink.**

**(The CPU cooling fan might stick to the CPU due to the hardening of the thermal paste. During this condition if you try to remove the cooling fan, you might pull the processor out of the CPU socket alone with the cooling fan, and might damage the processor. To avoid this from happening, we suggest you to either use thermal tape instead of thermal paste, orremove the coolingfan with extreme caution.)**

- M **Make sure the CPU fan power cable is plugged in to the CPU fan connector, this completes the installation.**
- M **Please refer to CPU heat sink user's manual for more detail installation procedure.**

## **Step 2: Install memory modules**

The motherboard has 3 dual inline memory module (DIMM) sockets. The BIOS w ill automatically detects memory type and size. To install the memory module, just push it vertically into the DIMM socket. The DIMM module can only fitin one direction due to thenotch. Memory size can vary between sockets.

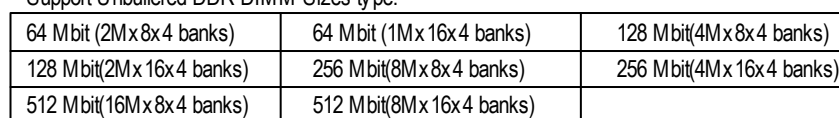

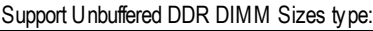

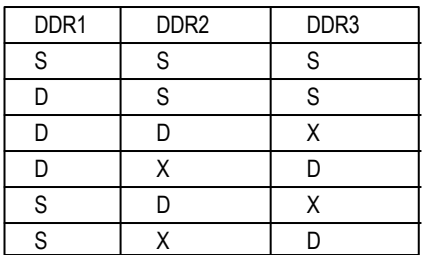

D:Double Sided DIMM S:Single Sided DIMM X:Not Use

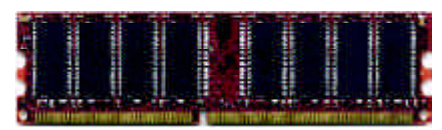

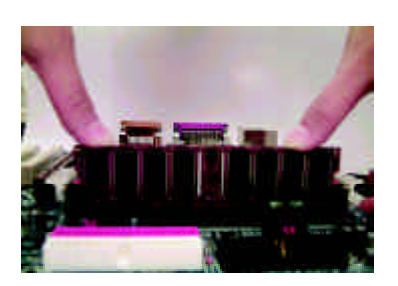

## DDR

- 1. The DIMM socket has a notch, so the DIMM memory module can only fit in one direction.
- 2. Insert the DIMM memory module vertically into the DIMM socket. Then push it down.
- 3. Close the plastic clip at both edges of the DIMM sockets to lock the DIMM module. Reverse the installation steps when you wish to remove the DIMM module.

M **Please note that the DIMM module can only fit in one direction due to the one notches. Wrong orientation will cause improper installation. Please change the insert orientation.**

## **DDR Introduction**

Established on the existingSDRAM industry infrastructure, DDR (Double DataRate) memory is a high performance and cost-effective solution that allows easy adoption for memory vendors, OEMs and sy stem integrators.

DDR memory is a sensible evolutionary solution for the PC industry that builds on the existing SDRAM infrastructure, yet makes awesome advances in solving the system performance bottleneck by doubling the memory bandwidth. DDR SDRAM w ill offer a superior solution and migration path from existing SDRAM designs due to its availability, pricing and overall market support. PC2100 DDR memory (DDR266) doubles the data rate through reading andwriting at both the rising and falling edge of the clock, achieving data bandwidth 2X greater thanPC133 when running with the same DRAM clock frequency. With peak bandwidth of 2664GB per second, DDR memory enables system OEMs to build high performance and low latency DRAM subsystems that are suitable for servers, workstations, highend PC 's and v alue desktop SMA sy stems. With a core voltage of only 2.5 Volts compared to conventional SDRAM's 3.3 volts, DDR memory is a compelling solution for small form factor desktops and notebook applications.

## **Step 3: Install expansion cards**

- 1. Read the related expansion card's instruction document before install the expansion card into the computer.
- 2. Remove your computer's chassis cover, necessary screws and slot bracket from the computer.
- 3. Press the expansion card firmly into expansion slot in motherboard.
- 4. Be sure the metal contacts on the card are indeed seated in the slot.
- 5. Replace the screw to secure the slot bracket of the expansion card.
- 6. Replace your computer's chassis cover.
- 7. Power on the computer, if necessary, setup BIOS utility of expansion card from BIOS.
- 8. Install related driver from the operating system.

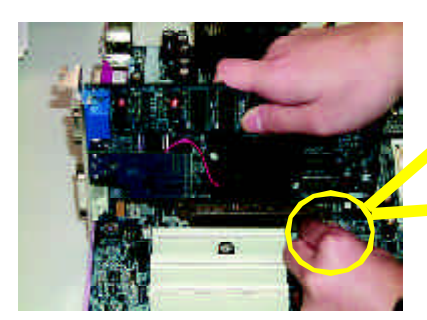

AGP Card

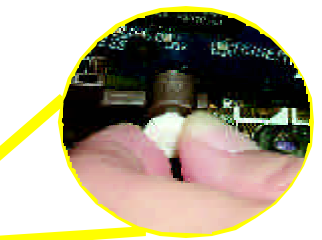

Please carefully pull out the small whitedrawable bar at the end of the AGP slot when you try to install/ Uninstall the AGP card. Please align the AGP card to the onboard AGP slot and press firmly down on the slot .Make sure your AGP card is locked by the small white- drawable bar.

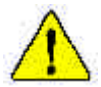

When an AGP 2X (3.3V) card is installed the AGP\_LED will light up, indicating a non-supported graphics card is inserted. Informing users that system might not boot up normally due toAGP 2X (3.3V) is not supported by the chipset.

## **Step 4: Connect ribbon cables, cabinet wires, and power supply**

## **Step 4-1: I/O Back Panel Introduction**

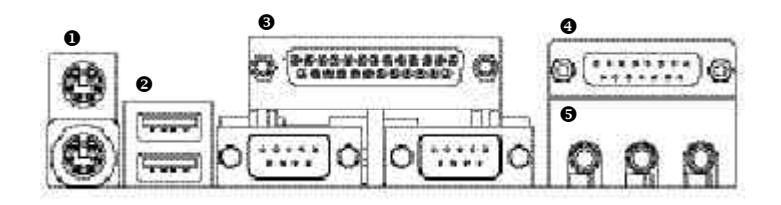

## u **PS/2 Keyboard and PS/2 Mouse Connector**

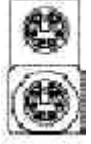

PS/2 Mouse Connector (6 pin Female)

PS/2 Keyboard Connector

(6 pin Female)

 $\triangleright$  This connector supports standard PS/2 key board and PS/2 mouse.

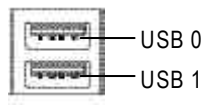

**● USB Connector**  $\triangleright$  Before you connect your device(s) into USB connector(s), please make sure your device(s) such as USB keyboard,mouse, scanner, zip, speaker..etc. Have a standard USB interface. Alsomake sure your OS supports USB controller. If your OS does not supportUSB controller, please contact OS vendor for possible patch or driver upgrade. For more information please contact your OS or device(s) vendors.

## w **Parallel Port and Serial Ports (COMA/COMB)**

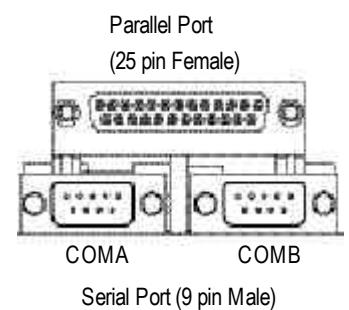

 $\triangleright$  This connector supports 2 standard COM ports and 1 Parallel port. Device like printer can be connected to Parallel port ; mouse and modem etc can be connected to Serial ports.

## x **Game /MIDI Ports**

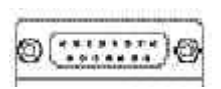

Joystick/ MIDI (15 pin Female)

## $\theta$  Audio Connectors

MIC In (Center and Subwoofer) Line Out (Front Speaker)

Line In (Rear Speaker)  $\triangleright$  This connector supports joy stick, MIDI key board and other relate audio devices.

 $\triangleright$  After install onboard audio driver, you may connect speaker to Line Out jack, micro phone to MIC In jack. Device like CD-ROM, walkman etc can be connected to Line-In jack. Please note: You are able to use 2-/4-/6- channel audio feature by S/W selection. If youwant to enable 6-channel function, you have 2 choose for hardware connection. **Method1:** Connect "Front Speaker" to "Line Out" Connect "Rear Speaker" to "Line In" Connect "Center and Subwooferr" to "MIC Out ". **Method2:**

You can refer to page 19, and contactyour nearest dealerfor optional SUR\_CEN cable.

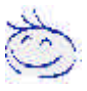

*If you want the detail information for 2-/4-/6-channel audio setup installation, please refer to page 67.*

## **Step 4-2 : Connectors Introduction**

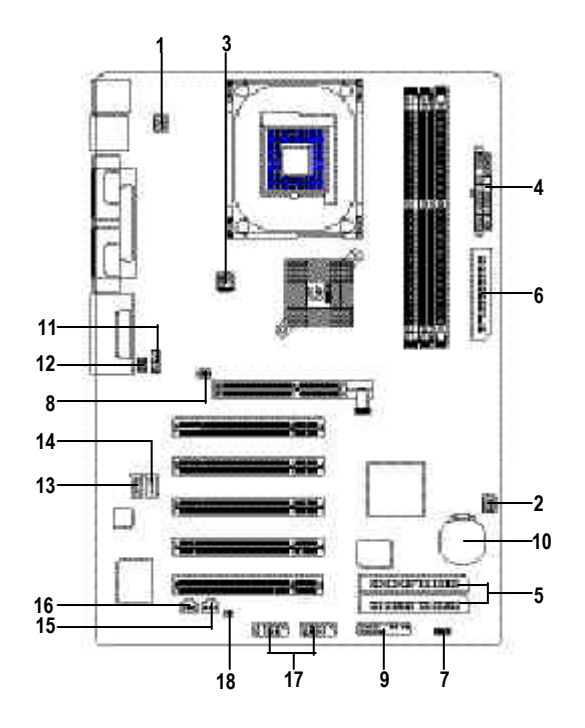

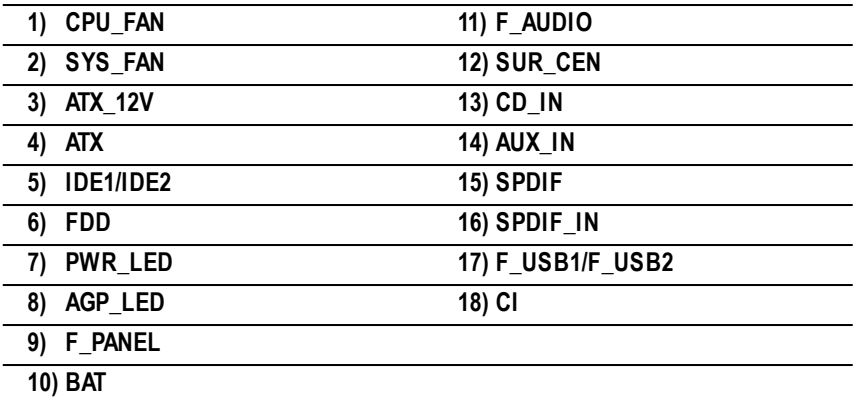

## **1) CPU\_FAN (CPU FAN Connector)**

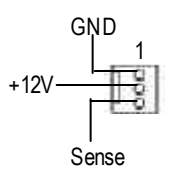

## **2) <b>SYS\_FAN (System FAN Connector)**  $\triangleright$  This connector allows you to link with the

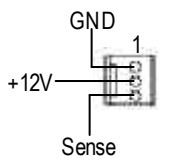

- $\triangleright$  Please note, a proper installation of the CPU cooler is essential to prevent the CPU from running under abnormal condition or damaged by overheating.The CPU fan connector supports Max. current up to 600 mA.
- cooling fan on the system case to lower the system temperature.

## **3) ATX\_12V (+12V Power Connector)**

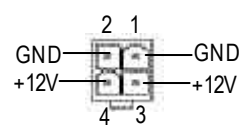

- $\triangleright$  This connector (ATX +12V) supplies the CPU operation voltage (Vcore). If this " ATX+ 12V connector" is not connected, system cannot boot.
- **4) ATX (ATX Power)** ÿ AC power cord should only be connected to your power supply unit after ATX power cable and other related devices are firmly connected to the mainboard.

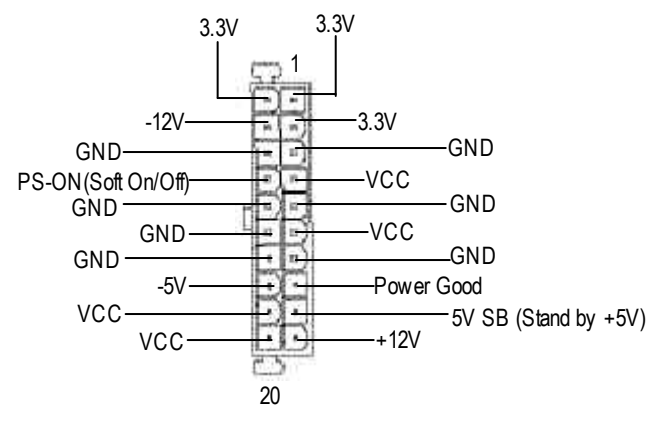

## **5) IDE1/ IDE2 [IDE1 / IDE2 Connector(Primary/Secondary)]**

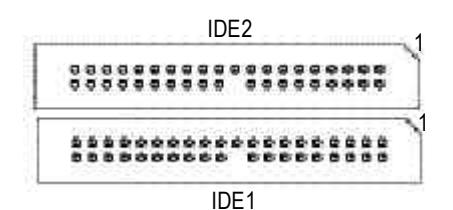

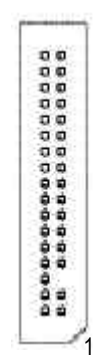

## > Important Notice:

Please connect first harddisk to IDE1 and connect CDROM to IDE2. The red stripe of the ribbon cable must be the same side with the Pin1.

**6) FDD** (**Floppy Connector**)  $\triangleright$  **Please connect the floppy drive ribbon cables** to FDD. It supports 360K,1.2M, 720K, 1.44M and 2.88M bytes floppy disk types. The red stripe of the ribbon cable must be the same side with the Pin1.

> $\triangleright$  PWR LED is connect with the system power indicator to indicate whether the system is on/off. It will blink when the system enters suspend mode.

> > If you use dual color LED, power LED will turn to another color.

 $\triangleright$  When an AGP 2X (3.3V) card is installed the AGP\_LED will light up, indicating a nonsupported graphics card is inserted. Informing users that system might not boot up normally due toAGP 2X (3.3V) is not supported by the chipset.

## **7) PWR\_LED**

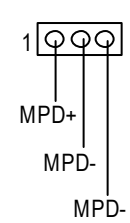

**8) AGP\_LED**

 $+\Box$  -

## **9) F\_PANEL (2x10 pins connector)**

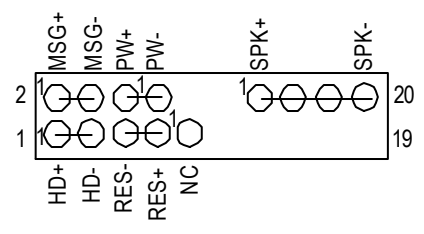

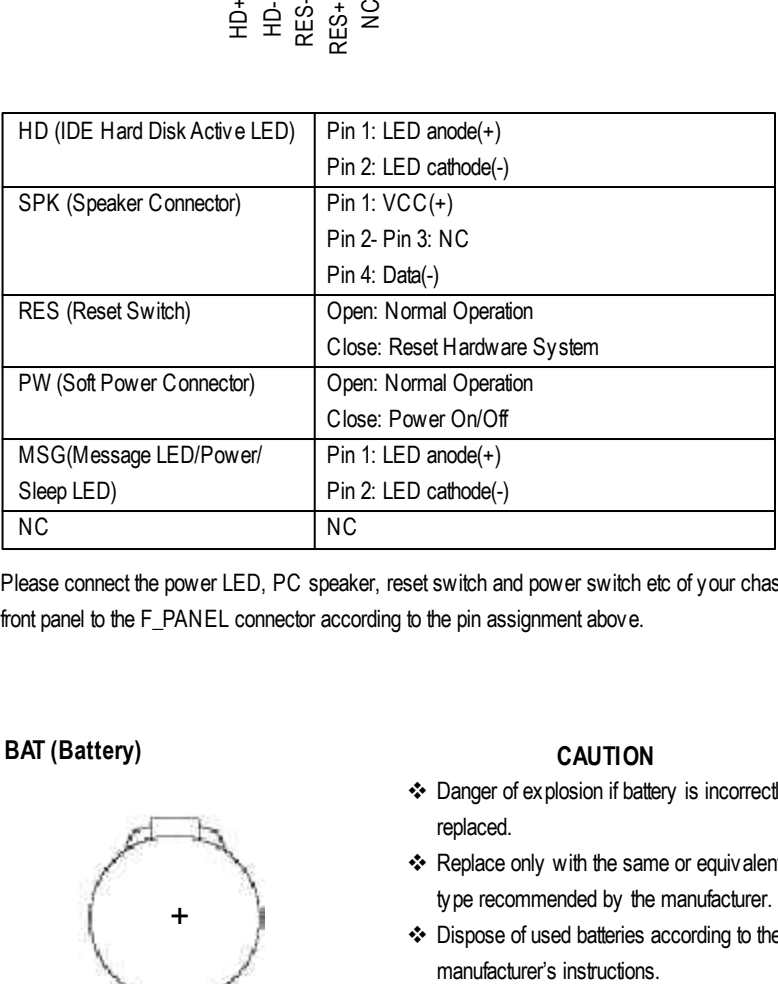

 $\triangleright$  Please connect the power LED, PC speaker, reset switch and power switch etc of your chassis front panel to the F\_PANEL connector according to the pin assignment above.

## **10) BAT (Battery) CAUTION**

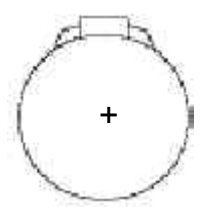

- v Danger of explosion if battery is incorrectly replaced.
- \* Replace only with the same or equivalent type recommended by the manufacturer.
- v Dispose of used batteries according to the

# **English**

## **11) F** AUDIO (Front Audio Connector)  $\triangleright$  If you want to use "FrontAudio" connector,

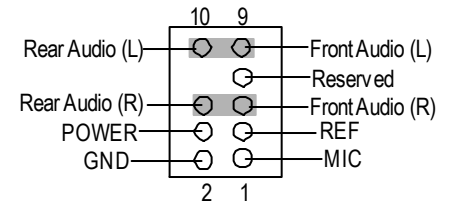

you must remove 5-6, 9-10 Jumper. In order to utilize the front audio header, yourchassis must have front audio connector. Also please make sure the pin assigment on the cable is the same as the pin assigment on the MB header. To find out if the chassis you are buying support front audio connector, please contact your dealer.

## **12) SUR\_CEN**

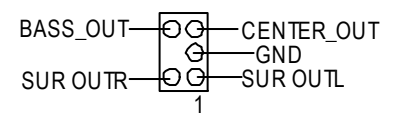

1

## $\triangleright$  Please contact your nearest dealer for optional SUR\_CEN cable.

CD-R CD-L GND

**13) CD\_IN (CD Audio Line In)** ÿ Connect CD-ROM or DVD-ROM audio out to the connector.

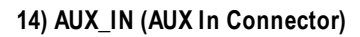

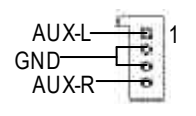

14) **AUX\_IN (AUX In Connector) > Connect other device(such as PCI TV Tunner** audio out )to the connector.

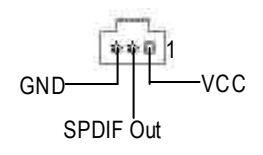

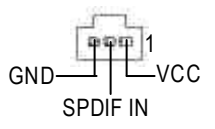

- **15) SPDIF (SPDIF)** ÿ The SPDIF output is capable of providing digital audio to external speakers or com pressed AC3 data to an external Dolby Digital Decoder. Use this feature only when your stereo system has digital input function.
- **16) SPDIF IN**  $\triangleright$  Use this feature only when your device has digital output function.

## **17) F\_USB1/F\_USB2 (Front USB Connector)**

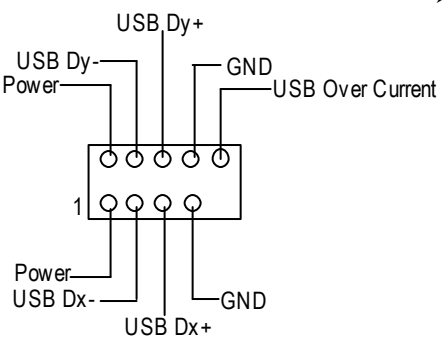

 $\triangleright$  Be careful with the polarity of the front USB connector. Check the pin assignmentwhile you connect the front USB cable.

Please contact your nearest dealer for optional front USB cable.

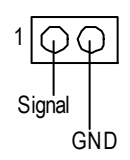

**18) CI (CASE OPEN) > This 2 pin connector allows your system to** enable or disable the "Case Open" item in BIOS if the system case begin remove.

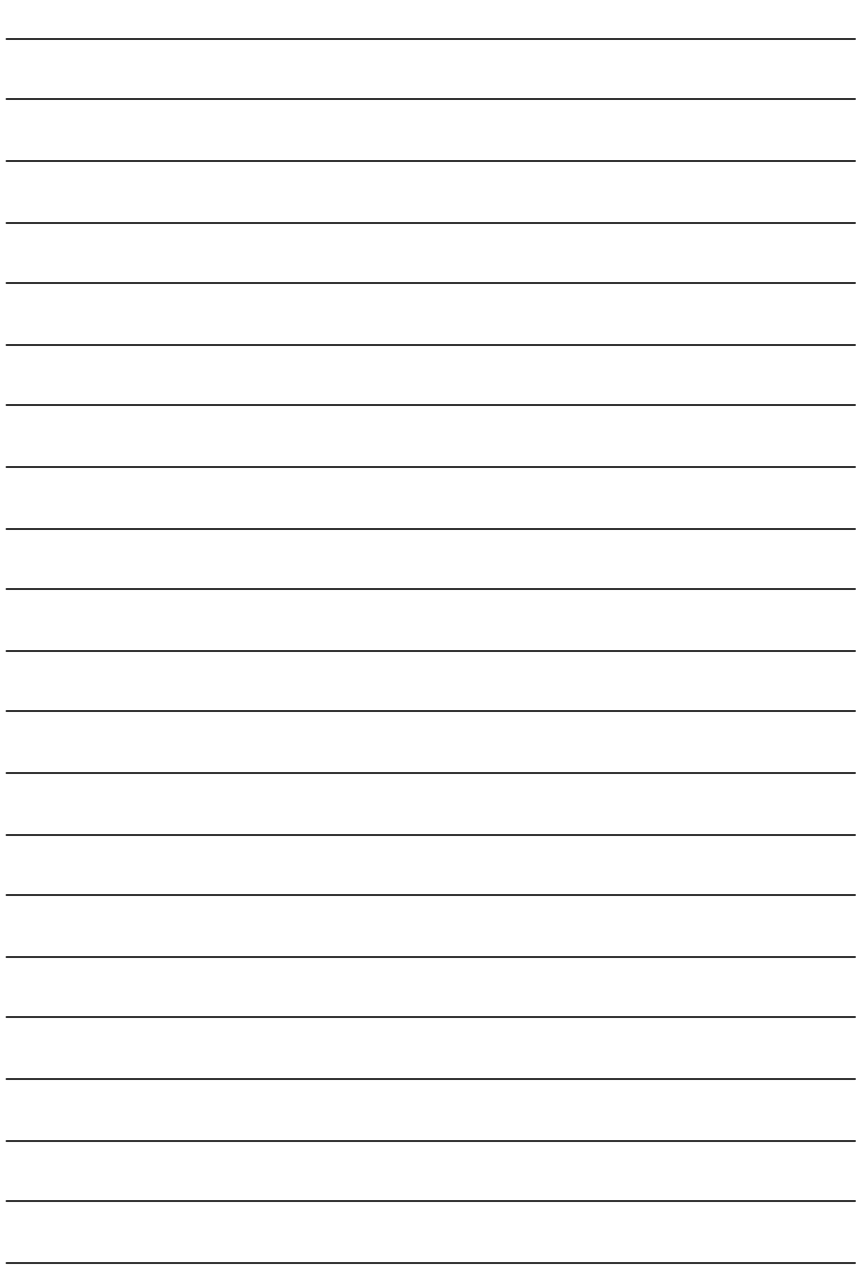

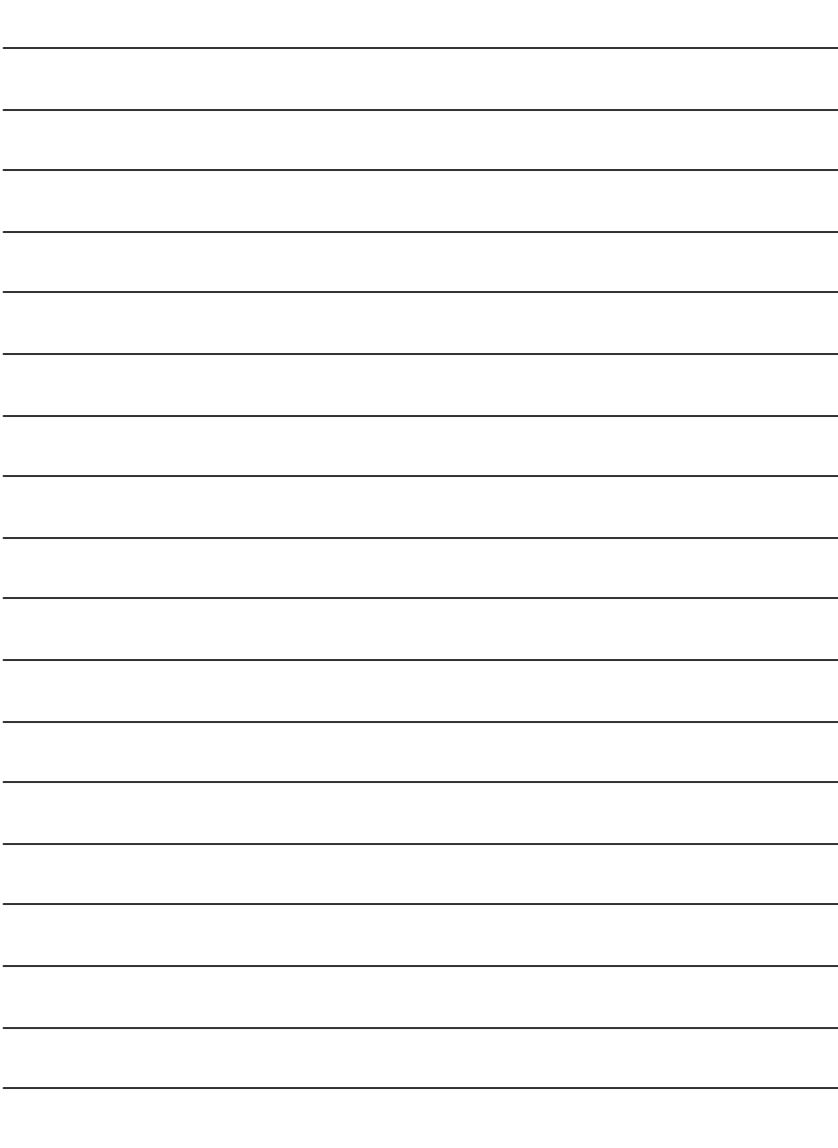

## **Chapter 3 BIOS Setup**

BIOS Setup is an overview of the BIOS Setup Program. The program that allows users to modify the basic system configuration. This type of information is stored in battery-backed CMOS RAM so that it retains the Setup information when the power is turned off.

## **ENTERING SETUP**

Powering ON the computer and pressing<Del> immediately will allow you to enterSetup. If you require more advanced BIOS settings, please go to "Advanced BIOS" setting menu. To enter Advanced BIOS setting menu, press "Ctrl+F1" key on the BIOS screen.

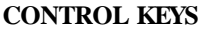

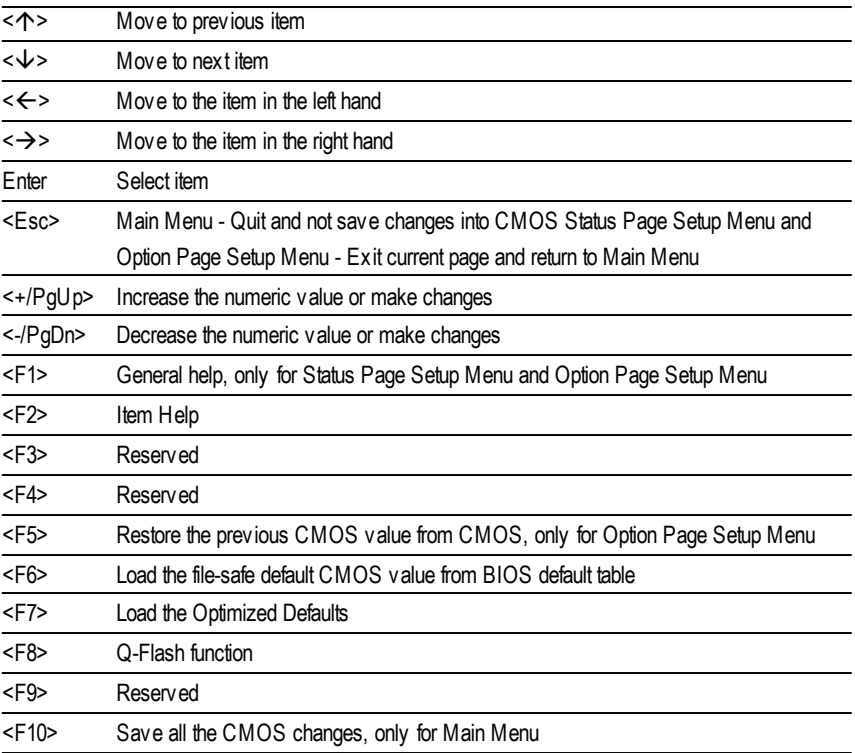

## **GETTING HELP**

## **Main Menu**

The on-line description of the highlighted setup function is displayed at the bottom of the screen.

## **Status Page SetupMenu / Option Page SetupMenu**

Press F1 to pop up a small help window that describes the appropriate keys to use and the possible selections for the highlighted item. To exit the Help Window press <Esc>.

## **The Main Menu (For example: BIOS Ver. : F3a)**

Once you enterAward BIOS CMOS Setup Utlity, the Main Menu (Figure 1) will appear on the screen. The Main Menu allows you to select from eight setup functions and two exit choices. Use arrow keys to select among the items and press <Enter> to accept or enter the sub-menu.

CMOS Setup Utility -Copy right (C) 1984-2002 Award Software

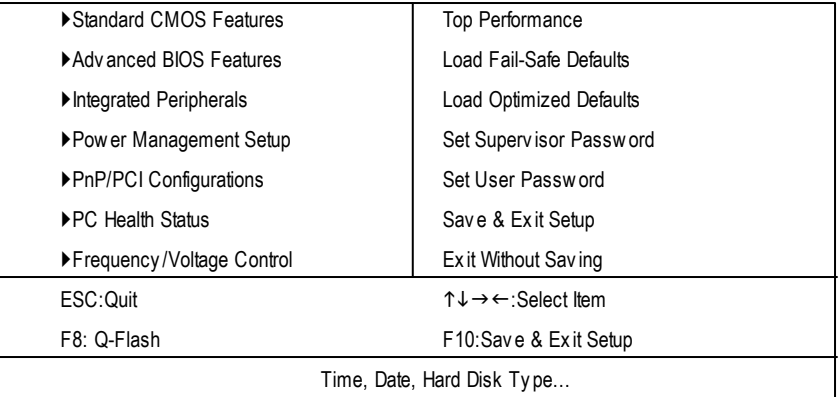

Figure 1: Main Menu

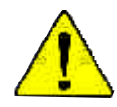

## **If you can't find the setting you want, please press "Ctrl+F1"to search the advanced option widden.**

## l **StandardCMOS Features**

This setup page includes all the items in standard compatible BIOS.

## l **AdvancedBIOS Features**

This setup page includes all the items ofAward special enhanced features.

## l **Integrated Peripherals**

This setup page includes all onboard peripherals.

### l **Power Management Setup**

This setup page includes all the items of Green function features.

## l **PnP/PCI Configurations**

This setup page includes all the configurations of PCI & PnP ISA resources.

## l **PC Health Status**

This setup page is the System auto detect Temperature, voltage, fan, speed.

## l **Frequency/Voltage Control**

This setup page is control CPU's clock and frequency ratio.

## l **Top Performance**

If youwish to maximize the performance of your system, set "Top Performance" as "Enabled".

## l **LoadFail-Safe Defaults**

Fail-Safe Defaults indicates the value of the system parameters which the system would be in safe configuration.

## l **LoadOptimizedDefaults**

Optimized Defaults indicates the value of the system parameters which the system would be in best performance configuration.

## l **Set Supervis or password**

Change, set, or disable password. It allows you to limit access to the system and Setup, or just to Setup.

## l **Set User password**

Change, set, or disable password. It allows you to limit access to the system.

## l **Save & Exit Setup**

Save CMOS value settings to CMOS and exit setup.

## l **Exit Without Saving**

Abandon all CMOS value changes and exit setup.

## **Standard CMOS Features**

CMOS Setup Utility -Copy right (C) 1984-2002 Award Software

#### Standard CMOS Features

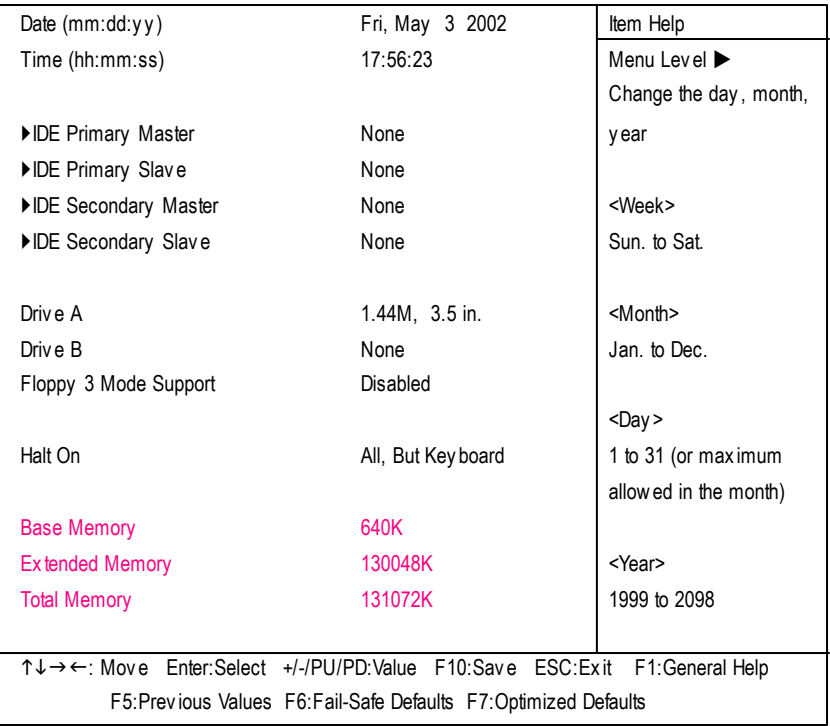

Figure 2: Standard CMOS Features

#### C **Date**

The date format is <week>, <month>, <day>, <year>.

- 8Week The week, from Sun to Sat, determined by the BIOS and is display only
- 8Month The month, Jan. Through Dec.
- $\rightarrow$  Day The day, from 1 to 31 (or the maximum allowed in the month)
- 8Year The y ear, from 1999 through 2098

## C **Time**

The times format in <hour> <minute> <second>. The time is calculated base on the 24-hour militarytime clock. For example, 1 p.m. is 13:00:00.

## C **IDEPrimary Master, Slave / IDESecondary Master, Slave**

The category identifies the types of hard disk from drive C to F that has been installed in the computer. There are two types: auto type, and manual type. Manual type is user-definable; Auto type which will automatically detect HDD type.

Note that the specifications of your drive must match with the drive table. The hard disk will not work properly if you enter improper information for this category.

If y ou select User Type, related information will be asked to enter to the following items. Enter the information directly from the keyboard and press <Enter>. Such information should be provided in the documentation form your hard disk vendor or the system manufacturer.

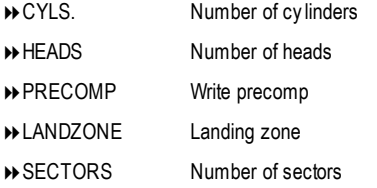

If a hard disk has not been installed select NONE and press <Enter>.

## C **Drive A / Drive B**

The category identifies the types of floppy disk driv e A or drive B that has been installed in the computer.

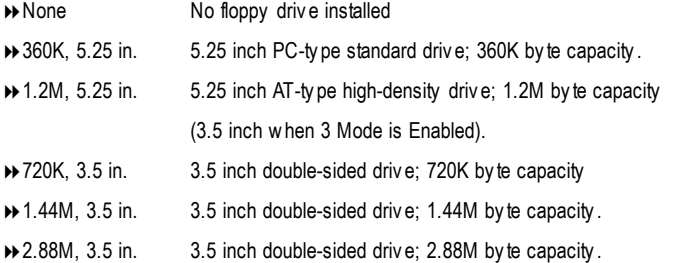

## C **Floppy 3 Mode Support (for Japan Area)**

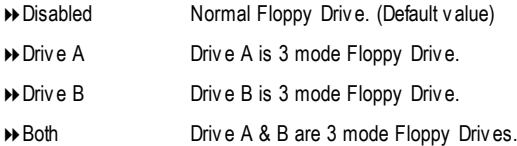

#### C**Halt on**

The category determines whether the computer will stop if an error is detected during power up.

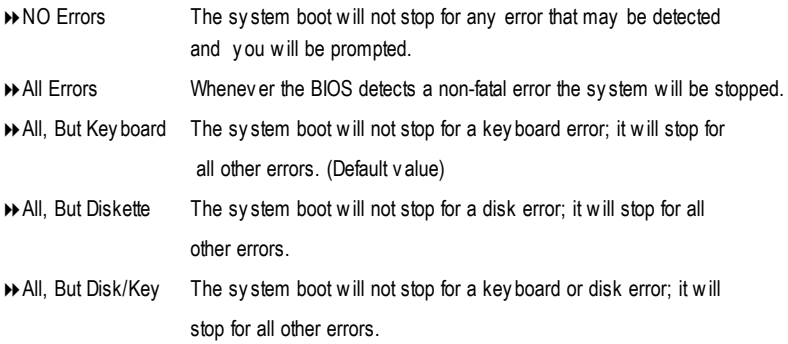

#### C **Memory**

The category is display-only which is determined by POST (PowerOn Self Test) ofthe BIOS.

#### **Base Memory**

The POST of the BIOS will determine the amount of base (or conventional) memory installed in the system.

The value of the base memory is typically 512 K for systems with 512 K memory installed on the motherboard, or 640 K for systems with 640 K or more memory installed on the motherboard.

#### **Extended Memory**

The BIOS determines how much extended memory is present during the POST. This is the amount of memory located above 1 MB in the CPU's memory address map.

## **Advanced BIOS Features**

CMOS Setup Utility -Copy right (C) 1984-2002 Award Software

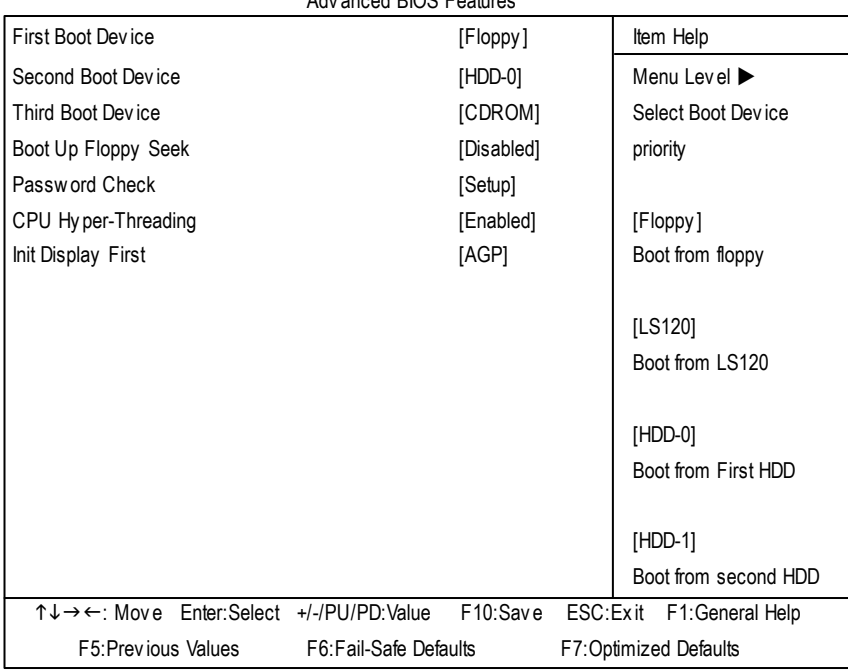

Adv anced BIOS Features

Figure 3: Adv anced BIOS Features

#### C **First / Second/ ThirdBoot Device**

- 8Floppy Select y our boot dev ice priority by Floppy .
- **EXECUTE:** Select your boot device priority by LS120.
- 8HDD-0~3 Select y our boot dev ice priority by HDD-0~3.
- **B** SCSI Select y our boot device priority by SCSI.
- 8CDROM Select y our boot dev ice priority by CDROM.
- $\rightarrow$  ZIP Select y our boot device priority by ZIP.
- 8USB-FDD Select y our boot dev ice priority by USB-FDD.
- 8USB-ZIP Select y our boot dev ice priority by USB-ZIP.
- 8USB-CDROM Select y our boot dev ice priority by USB-CDROM.
- 8USB-HDD Select y our boot dev ice priority by USB-HDD.
- 8LAN Select y our boot dev ice priority by LAN.
- 8Disabled Select y our boot dev ice priority by Disabled.

## C **Boot UpFloppy Seek**

During POST, BIOS will determine the floppy disk drive installed is 40 or 80 tracks. 360 K type is 40 tracks 720 K, 1.2 M and 1.44 M are all 80 tracks.

- $\rightarrow$  Enabled BIOS searches for floppy disk drive to determine it is 40 or 80 tracks. Note that BIOS can not tell from 720 K, 1.2 M or 1.44 M drive type as they are all 80tracks.
- **EXECUTE:** BIOS will not search for the type of floppy disk drive by track number. Note that there will not be any warning message if the driv e installed is 360 K. (Default v alue)

## C **PasswordCheck**

Please refer to the detail on P.45

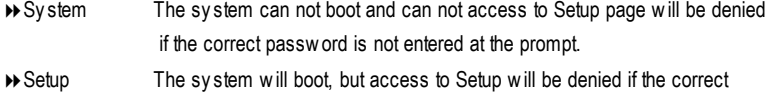

password is not entered at the prompt. (Default v alue)

## C**CPUHyper-Threading**

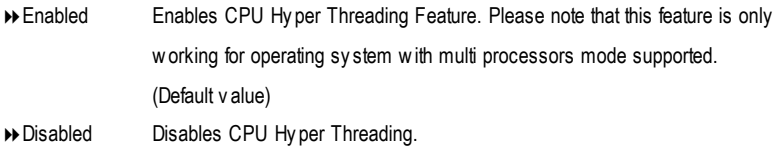

## C**InitDisplay First**

- 8AGP Set Init Display First to AGP. (Default v alue)
- 8PCI Set Init Display First to PCI.

## **Integrated Peripherals**

CMOS Setup Utility -Copy right (C) 1984-2002 Award Software

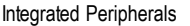

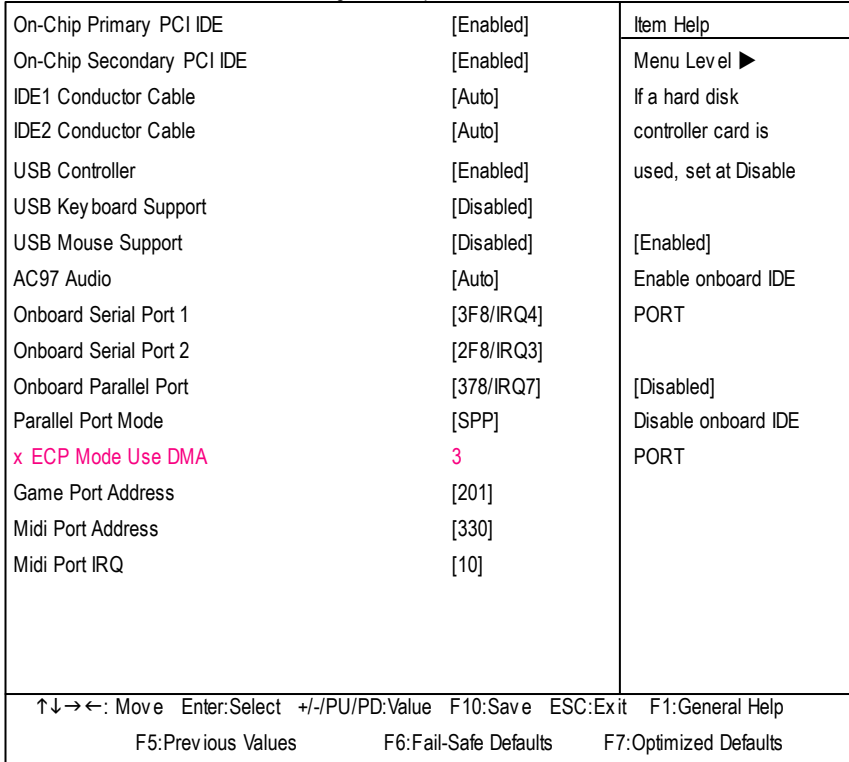

Figure 4: Integrated Peripherals

#### C **On-ChipPrimary PCIIDE**

- 8Enabled Enable onboard 1st channel IDE port. (Default v alue)
- 8Disabled Disable onboard 1st channel IDE port.

### C **On-Chip Secondary PCIIDE**

- 8Enabled Enable onboard 2nd channel IDE port. (Default v alue)
- 8Disabled Disable onboard 2nd channel IDE port.

## C **IDE1 Conductor Cable**

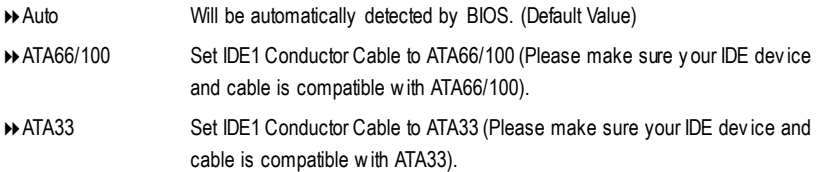

## C **IDE2 Conductor Cable**

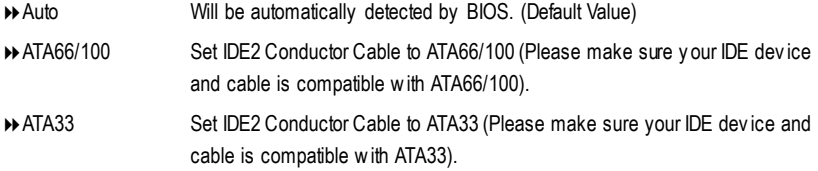

## C **USB Controller**

- 8Enabled Enable USB Controller. (Default v alue)
- 8Disabled Disable USB Controller.

### C **USB KeyboardSupport**

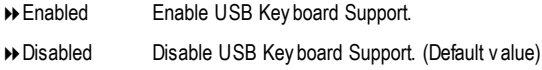

### C **USB Mouse Support**

- 8Enabled Enable USB Mouse Support.
- 8Disabled Disable USB Mouse Support. (Default v alue)

## C **AC97 Audio**

- 8Auto Enable onboard AC'97 audio function. (Default Value)
- **B** Disabled Disable this function.
## C **OnboardSerial Port 1**

- $\rightarrow$  Auto BIOS will automatically setup the port 1 address.
- 83F8/IRQ4 Enable onboard Serial port 1 and address is 3F8. (Default v alue)
- 82F8/IRQ3 Enable onboard Serial port 1 and address is 2F8.
- **→ 3E8/IRQ4** Enable onboard Serial port 1 and address is 3E8.
- **▶ 2E8/IRQ3** Enable onboard Serial port 1 and address is 2E8.
- 8Disabled Disable onboard Serial port 1.

#### C **OnboardSerial Port 2**

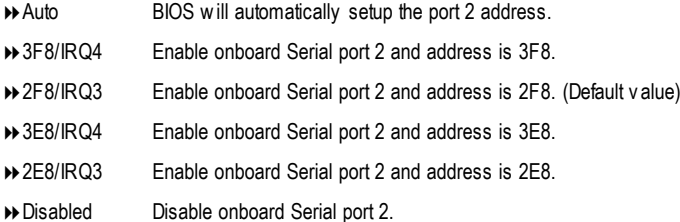

#### C **OnboardParallel port**

- 8378/IRQ7 Enable onboard LPT port and address is 378/IRQ7. (Default Value)
- 8278/IRQ5 Enable onboard LPT port and address is 278/IRQ5.
- 8Disabled Disable onboard LPT port.
- 83BC/IRQ7 Enable onboard LPT port and address is 3BC/IRQ7.

#### C**Parallel Port Mode**

- 8SPP Using Parallel port as Standard Parallel Port. (Default Value)
- 8EPP Using Parallel port as Enhanced Parallel Port.
- 8ECP Using Parallel port as Ex tended Capabilities Port.
- 8ECP+EPP Using Parallel port as ECP & EPP mode.

#### C**ECP Mode Use DMA**

- ◆3 Set ECP Mode Use DMA to 3. (Default Value)
- **81 Set ECP Mode Use DMA to 1.**

#### C**Game Port Address**

8201 Set Game Port Address to 201. (Default Value) **▶ 209 Set Game Port Address to 209. B** Disabled Disable this function.

## C**Midi Port Address**

→ 300 Set Midi Port Address to 300.  $\rightarrow$  330 Set Midi Port Address to 330. (Default Value)  $\rightarrow$  Disabled Disable this function.

## C**Midi Port IRQ**

- 5 Set Midi Port IRQ to 5.
- 810 Set Midi Port IRQ to 10. (Default Value)

# **Power Management Setup**

CMOS Setup Utility -Copy right (C) 1984-2002 Award Software

Power Management Setup

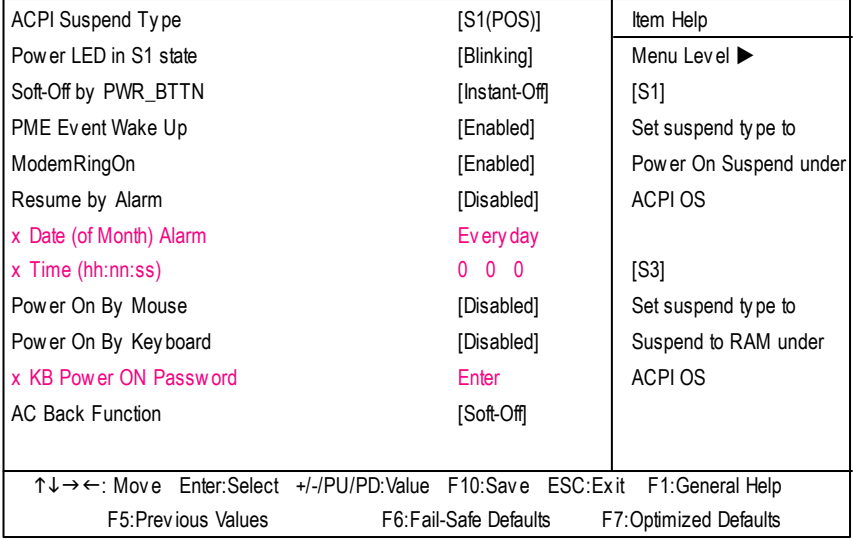

Figure 5: Power Management Setup

## C **ACPI SuspendType**

- ◆ S1(POS) Set ACPI suspend type to S1. (Default Value)
- **→ S3(STR)** Set ACPI suspend type to S3.

#### C **Power LEDin S1 state**

- **Blinking** In standby mode(S1), power LED will blink. (Default Value)
- **Dual/OFF** In standby mode(S1):
	- a. If use single color LED, power LED will turn off.
	- b. If use dual color LED, power LED will turn to another color.

#### C **Soft-off by PWR\_BTTN**

- **Instant-off** Press power button then Power off instantly . (Default value)
- **EXECO 4 Sec.** Press power button 4 sec to Power off. Enter suspend if button is pressed less than 4 sec.

#### C **PMEEvent Wake Up**

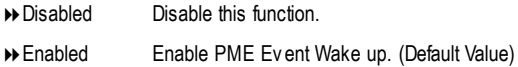

#### C **ModemRingOn**

- 8Disabled Disable Modem Ring on function.
- 8Enabled Enable Modem Ring on function. (Default Value)

#### C **Resume byAlarm**

You can set "Resume by Alarm" item to enabled and key in Data/time to power on sy stem.

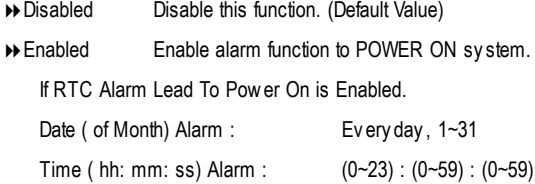

#### C **Power On By Mouse**

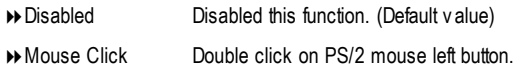

## C **Power On By Keyboard**

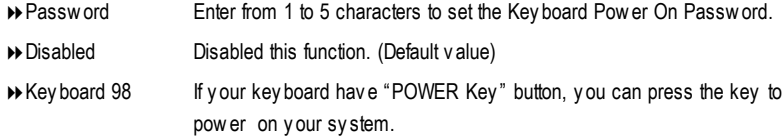

#### C**KB Power ON Password**

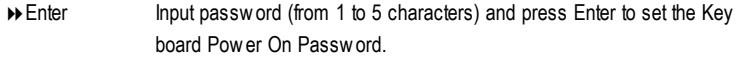

## C**AC Back Function**

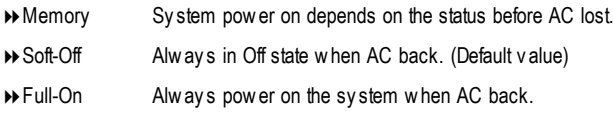

# **PnP/PCI Configurations**

CMOS Setup Utility -Copy right (C) 1984-2002 Award Software

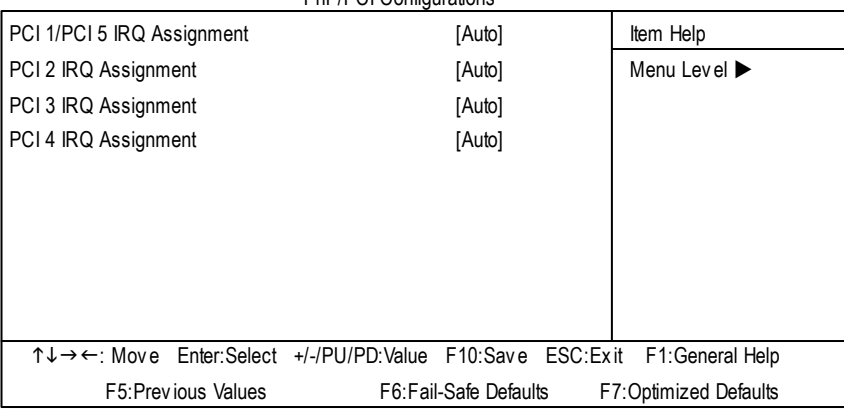

PnP/PCI Configurations

Figure 6: PnP/PCI Configurations

# C **PCI 1/PCI 5 IRQAssignment**

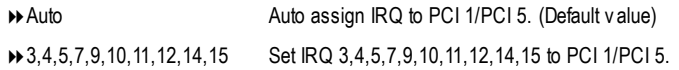

# C **PCI 2 IRQ Assignment**

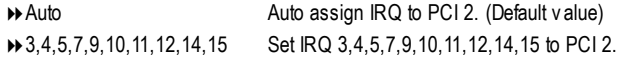

# C **PCI 3 IRQ Assignment**

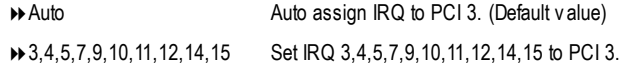

# **PC Health Status**

CMOS Setup Utility -Copy right (C) 1984-2002 Award Software

| <b>PC Health Status</b>                                           |                                       |                              |  |
|-------------------------------------------------------------------|---------------------------------------|------------------------------|--|
| Reset Case Open Status                                            | [Disabled]                            | Item Help                    |  |
| Case Opened                                                       | [No]                                  | Menu Level ▶                 |  |
| <b>VCORE</b>                                                      | 1.71V                                 |                              |  |
| $+1.5V$                                                           | 1.488V                                |                              |  |
| $+3.3V$                                                           | 3.29V                                 |                              |  |
| $+5V$                                                             | 4.99V                                 |                              |  |
| $+12V$                                                            | 11.73V                                |                              |  |
| <b>Current CPU Temperature</b>                                    | $40^{\circ}$ C                        |                              |  |
| <b>Current CPU FAN Speed</b>                                      | 4821 RPM                              |                              |  |
| <b>Current SYSTEM FAN Speed</b>                                   | 0 RPM                                 |                              |  |
| <b>CPU Warning Temperature</b>                                    | [Disabled]                            |                              |  |
| CPU FAN Fail Warning                                              | [Disabled]                            |                              |  |
| SYSTEM FAN Fail Warning                                           | [Disabled]                            |                              |  |
|                                                                   |                                       |                              |  |
|                                                                   |                                       |                              |  |
| ↑↓→←: Move                                                        | Enter:Select +/-/PU/PD:Value F10:Save | ESC:Exit<br>F1: General Help |  |
| F5: Previous Values F6: Fail-Safe Defaults F7: Optimized Defaults |                                       |                              |  |

Figure 7: PC Health Status

## C**Reset Case Open Status**

#### C**Case Opened**

If the case is closed, "Case Opened" will show "No". If the case hav e been opened, "Case Opened" w ill show "Yes". If y ou want to reset "Case Opened" v alue, set "Res et Case Open Status" to "Enabled" and sav e CMOS, y our computer will res tart.

## C **Current Voltage (V) VCORE / +1.5V / +3.3V / +5V / +12V**

8Detect sy stem's v oltage status automatically .

## C **Current CPU Temperature**

**Detect CPU Temp. automatically.** 

# $\degree$  **Current CPU/SYSTEM FAN Speed (RPM)**

**»** Detect CPU/SYSTEM Fan speed status automatically .

# C **CPUWarning Temperature**

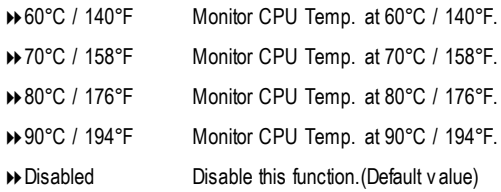

# C **CPUFAN Fail Warning**

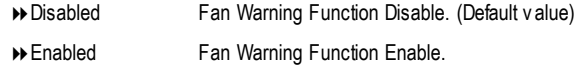

# C **SYSTEMFAN Fail Warning**

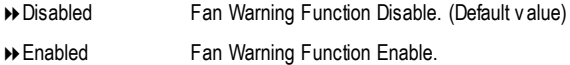

CMOS Setup Utility -Copy right (C) 1984-2002 Award Software

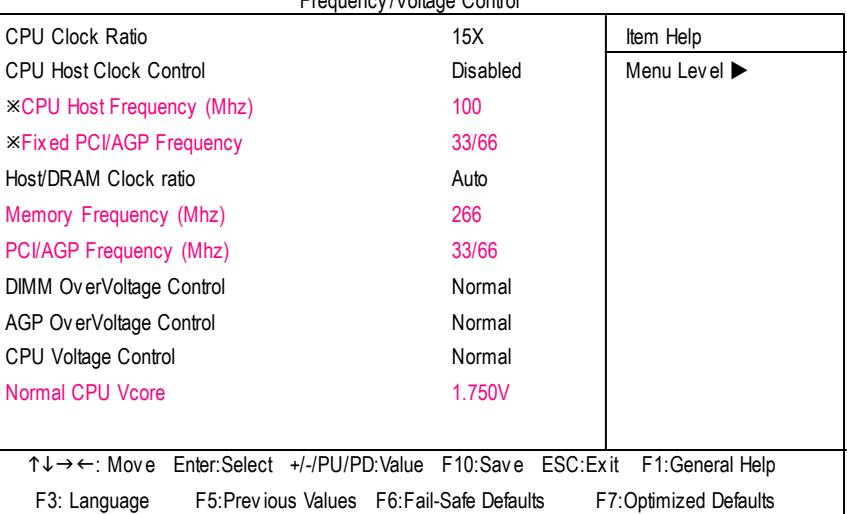

Frequency /Voltage Control

Figure 8: Frequency /Voltage Control

¯Those items will be available when "CPU Host Clock Control" is set to Enabled.

## C**CPUClock Ratio**

**This setup option will automatically assign by CPU detection. For Willamette CPU:** 8X~23X default: 14X **For C-Steppin g P4:** 8X,10X~24X default: 15X **For Northwood CPU:** 12X~24X default: 16X

The option will display "Locked" and read only if the CPU ratio is not changeable.

## C**CPUHost Clock Control**

Note: If sy stem hangs up before enter CMOSsetup utility , wait for 20 sec for times outreboot . When time out occur, sy stem will reset and run at CPU default Host clock at nex t boot.

- 8Disable Disable CPU Host Clock Control.(Default v alue)
- 8Enable Enable CPU Host Clock Control.

## C**CPUHost Frequency (MHz)**

8100MHz ~ 355MHz Set CPU Host Clock from 100MHz to 355MHz.

Incorrect using it may cause y our sy stem broken. For power End-User use only !

#### C **FixedPCI/AGP Frequency**

>> You can choose those mode to adjust PCI/AGP frequency. (Select PCI/AGP frequency asy nchronous with CPU frequency ).

#### C**Host/DRAMClock Ratio**

for FSB(Front Side Bus) frequency =400MHz,

- $\rightarrow$  2.0 Memory Frequency = Host clock  $X$  2.0.
- ◆ 2.66 Memory Frequency = Host clock X 2.66.
- **Example 3 Auto** Set Memory frequency by DRAM SPD data. (Default v alue)

for FSB(Front Side Bus) frequency =533MHz,

- 82.0 Memory Frequency = Hos t clock X 2.0**.**
- $\blacktriangleright$  2.5 Memory Frequency = Host clock X 2.5.
- **Example 3** Auto Set Memory frequency by DRAM SPD data. (Default v alue)

#### C **Memory Frequency(Mhz)**

**D** The values depend on CPU Host Frequency (Mhz).

#### C **PCI/AGP Frequency(Mhz)**

 $\rightarrow$  The v alues depend on Fix ed PCI/AGP Frequency.

#### C **DIMMOverVoltage Control**

- 8Normal Set DIMM Ov erVoltage Control to Normal. (Default v alue)
- $\rightarrow$  +0.1V Set DIMM Ov erVoltage Control to +0.1V.
- **→ +0.2V** Set DIMM Ov erVoltage Control to +0.2V.

#### C **AGP OverVoltage Control**

- 8Normal Set AGP Ov erVoltage Control to Normal. (Default v alue)
- $\rightarrow$  +0.1V Set AGP Ov erVoltage Control to +0.1V.
- **→ +0.2V** Set AGP Ov erVoltage Control to +0.2V.
- $\rightarrow$  +0.3V Set AGP Ov erVoltage Control to +0.3V.

#### C **CPUVoltage Control**

**B** Supports adjustable CPU Vcore from 1.775V to 1.850V by 0.025V step.

(Default v alue: Normal)

#### C **Normal CPUVcore**

**B** Display your CPU Vcore Voltage.

# **Top Performance**

CMOS Setup Utility -Copy right (C) 1984-2002 Award Software

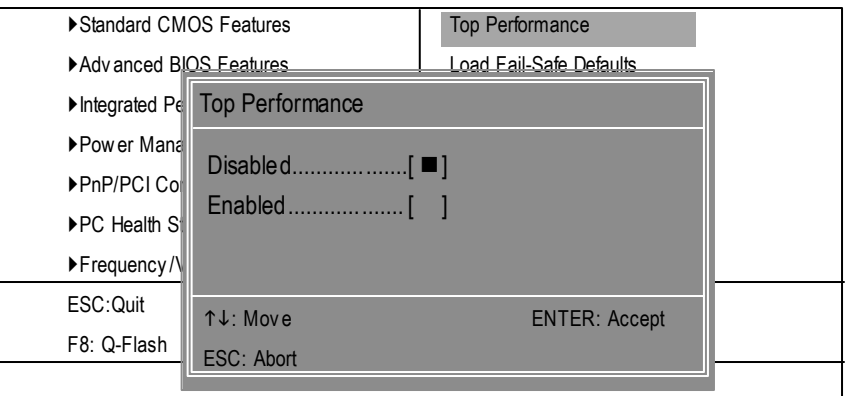

Figure 9: Top Performance

## **Top Performance**

If you wish to maximize the performance of your system, set "Top Performance" as "Enabled".

- 8Disabled Disable this function. (Default Value)
- 8Enabled Enable Top Performance function.

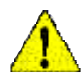

**You must check whether your RAM, CPU support over clock when you set "Top Performance" to "Enabled".**

# **Load Fail-Safe Defaults**

CMOS Setup Utility -Copy right (C) 1984-2002 Award Software

| Standard CMOS Features                                                            | <b>Top Performance</b>                                     |  |
|-----------------------------------------------------------------------------------|------------------------------------------------------------|--|
| Advanced BIOS Features                                                            | Load Fail-Safe Defaults                                    |  |
| Integrated Peripherals                                                            | <b>Load Optimized Defaults</b>                             |  |
| ▶Power Mal<br>Load Fail-Safe Defaults? (Y/N)?Y<br>$\blacktriangleright$ PnP/PCICL |                                                            |  |
| ▶PC Health Status                                                                 | Save & Exit Setup                                          |  |
| ▶ Frequency / Voltage Control                                                     | Ex it Without Saving                                       |  |
| ESC: Quit                                                                         | $\uparrow \downarrow \rightarrow \leftarrow$ : Select Item |  |
| F8: Q-Flash                                                                       | F10:Save & Exit Setup                                      |  |
| Load Fail-Safe Defaults                                                           |                                                            |  |

Figure 10: Load Fail-Safe Defaults

# **LoadFail-Safe Defaults**

Fail-Safe defaults contain the most appropriate values of the system parameters that allow minimum system performance.

# **Load Optimized Defaults**

CMOS Setup Utility -Copy right (C) 1984-2002 Award Software

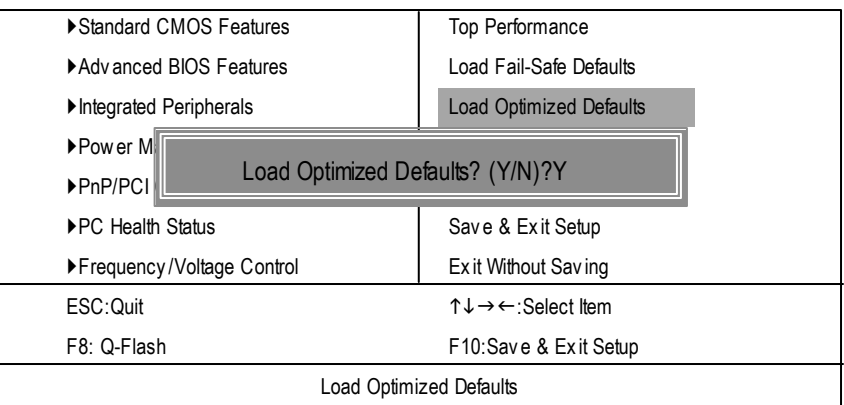

Figure 11: Load Optimized Defaults

## **LoadOptimizedDefaults**

Selecting this field loads the factory defaults for BIOS and Chipset Features which the system automatically detects.

# **Set Supervisor/User Password**

CMOS Setup Utility -Copy right (C) 1984-2002 Award Software

| ▶ Standard CMOS Features                            | Top Performance                |
|-----------------------------------------------------|--------------------------------|
| Advanced BIOS Features                              | Load Fail-Safe Defaults        |
| Integrated Peripherals                              | <b>Load Optimized Defaults</b> |
| $\blacktriangleright$ Power Ma                      |                                |
| Enter Password:<br>$\triangleright$ PnP/PCI $\circ$ |                                |
| ▶ PC Health Status                                  | Save & Exit Setup              |
| ▶ Frequency / Voltage Control                       | Ex it Without Saving           |
| ESC: Quit                                           | ↑↓→←:Select Item               |
|                                                     |                                |
| F8: Q-Flash                                         | F10:Save & Exit Setup          |

Figure 12: Password Setting

When you select this function, the following message will appear at the center of the screen to assist you in creating a password.

Type the password, up to eight characters, and press <Enter>. You will be asked to confirm the password. Type the password again and press <Enter>. You may also press <Esc> to abort the selection and not enter a password.

To disable password, just press <Enter> when you are prompted to enter password. A message "PASSWORD DISABLED**"** will appear to confirm the password being disabled. Once the password is disabled, the system will boot and you can enter Setup freely.

The BIOS Setup program allows you to specify two separate passwords:

SUPERVISOR PASSWORD and a USER PASSWORD**.** When disabled, anyone may access all BIOS Setup program function. When enabled, the Supervisor password is required for entering the BIOS Setup program and having full configuration fields, the User password is required to access only basic items.

If you select **"**System**"** at **"**Password Check**"** in Advance BIOS Features Menu, you will be prompted for the password every time the system is rebooted or any time you try to enter Setup Menu.

If youselect "Setup"at "Password Check"in AdvanceBIOS Features Menu, you will be prompted only when you try to enter Setup.

# **Save & Exit Setup**

CMOS Setup Utility -Copy right (C) 1984-2002 Award Software

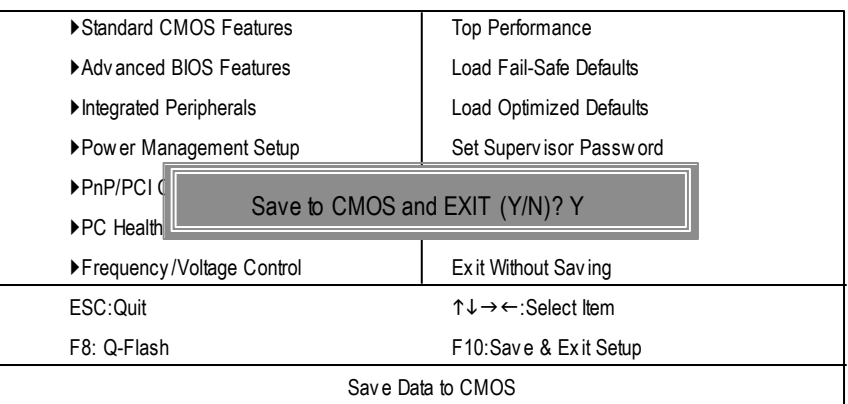

Figure 13: Save & Exit Setup

Type "Y" will quit the Setup Utility and save the user setup value to RTC CMOS.

Type "N" will return to Setup Utility.

# **Exit Without Saving**

CMOS Setup Utility -Copy right (C) 1984-2002 Award Software

| ▶ Standard CMOS Features          | <b>Top Performance</b>                                     |  |
|-----------------------------------|------------------------------------------------------------|--|
| ▶ Adv anced BIOS Features         | Load Fail-Safe Defaults                                    |  |
| Integrated Peripherals            | <b>Load Optimized Defaults</b>                             |  |
| ▶ Pow er Management Setup         | Set Supervisor Password                                    |  |
| ▶PnP/PCI Coll                     |                                                            |  |
| $\blacktriangleright$ PC Health S | Quit Without Saving (Y/N)? N                               |  |
| ▶ Frequency / Voltage Control     | Ex it Without Saving                                       |  |
| ESC: Quit                         | $\uparrow \downarrow \rightarrow \leftarrow$ : Select Item |  |
| F8: Q-Flash                       | F10:Save & Exit Setup                                      |  |
| Abandon all Data                  |                                                            |  |

Figure 14: Ex it Without Sav ing

Type "Y" will quit the Setup Utility without saving to RTC CMOS.

Type "N" will return to Setup Utility.

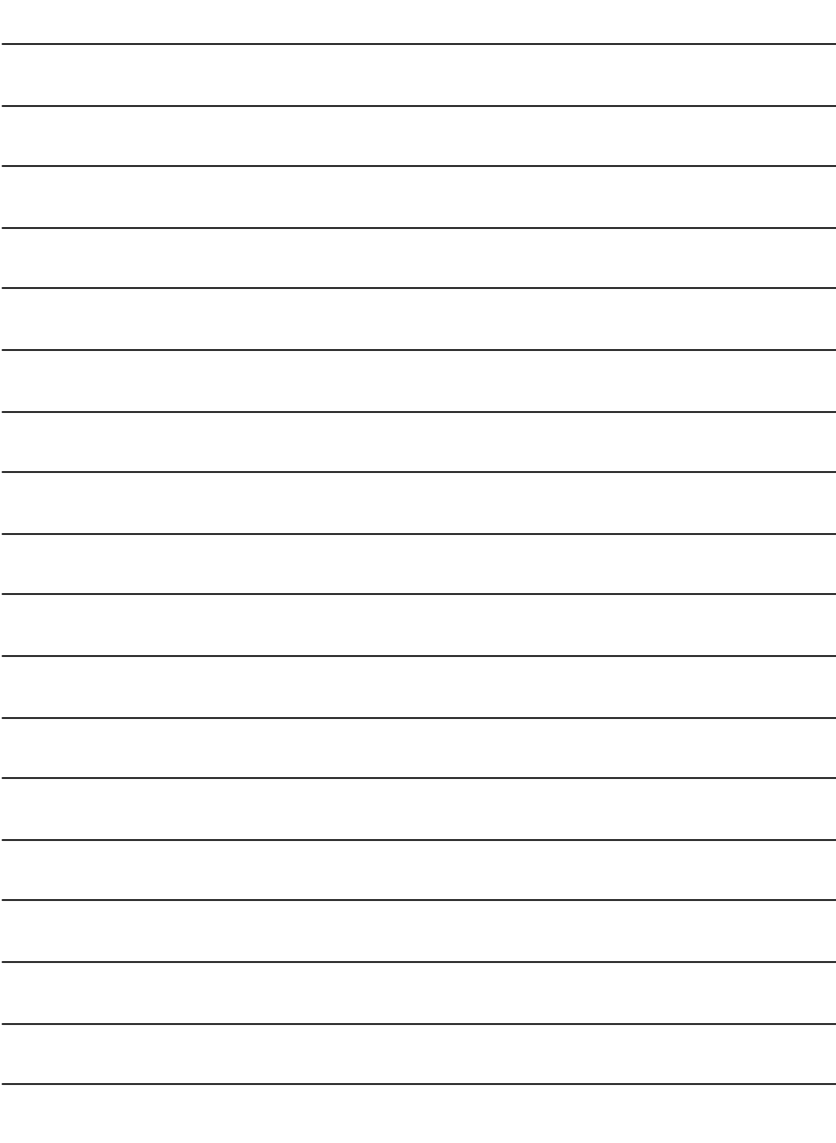

**English**

# **chapter 4 Technical Reference**

# **Block Diagram**

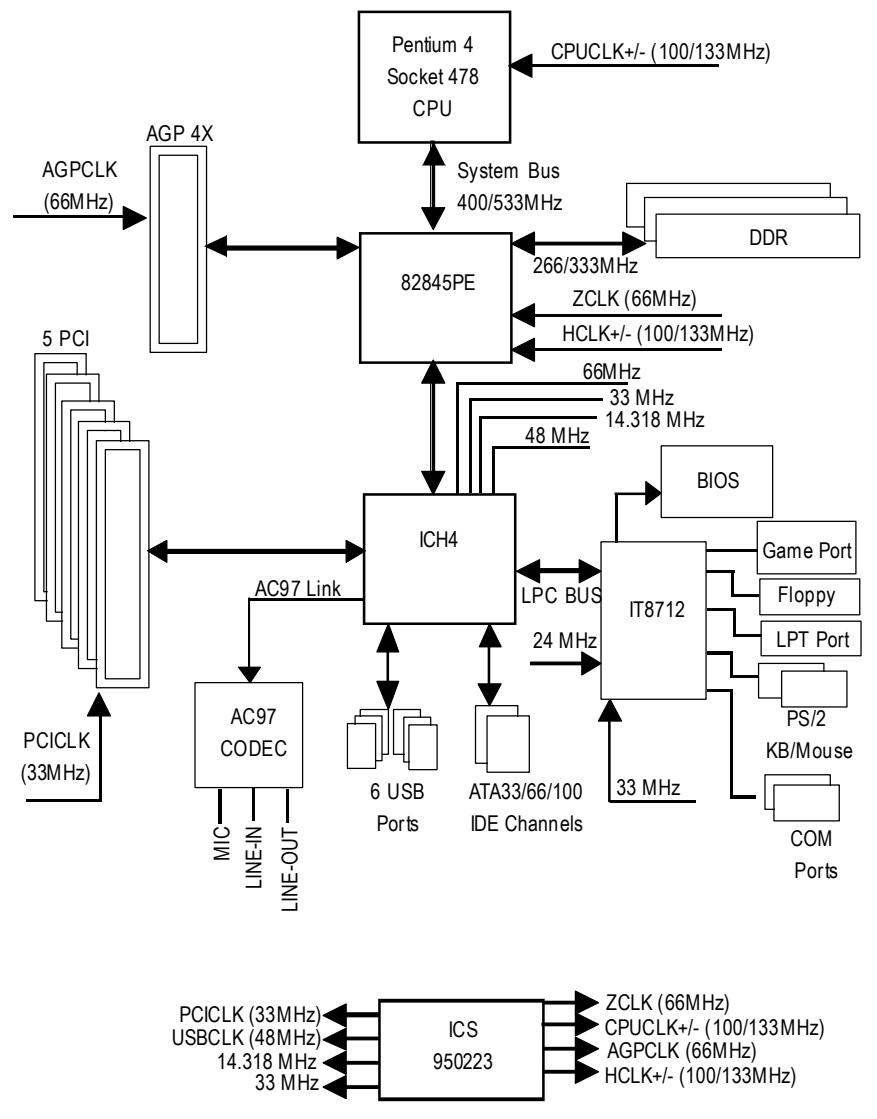

# **@ BIOS TM Introduction**

# Gigabyte announces **@ BIOS** Windows BIOS live update utility

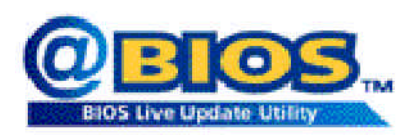

Have you ever updated BIOS by yourself? Or like many other people, you just knowwhat BIOS is, butalways hesitate to update it? Because you think updating newest BIOS is unnecessary and actually you don't know how to update it.

Maybe not like others, you are very experienced in BIOS updating and spend quite a lot oftime to do it. Butof course you don't like to do ittoo much.First, download differentBIOS fromwebsite and then switch the operating system to DOS mode. Secondly, use different flash utility to update BIOS. The above process is nota interesting job. Besides, always be carefully to store theBIOS source code correctly in your disks as ifyou update the wrong BIOS, itwill be a nightmare.

Certainly, you wonder why motherboard vendors could not just do something right to save your time and effort and save you from the lousy BIOS updating work? Here it comes! Now Gigabyte announces @BIOS—the first Windows BIOS live update utility. This is a smart BIOS update software. It could help you to download the BIOS from internetand update it. Not like the other BIOS update software, it's a Windows utility. With the help of "@BIOS', BIOS updating is no more than a click.

Besides, no matter which mainboard you are using, if it's a Gigabyte's product\*, @BIOS help you to maintain the BIOS. This utility could detect your correct mainboard model and help you to choose the BIOS accordingly. It then downloads the BIOS from the nearest Gigabyte ftp site automatically. There are several different choices; you could use "internet Update" to download and update your BIOS directly. Or you maywant to keep a backup for your currentBIOS, just choose "Save Current BIOS"to save it first. You make a wise choice to use Gigabyte, and @BIOS update your BIOS smartly. You are nowworry free from updating wrong BIOS, and capable to maintain and manage your BIOS easily. Again, Gigabyte's innovative producterects a milestone in mainboard industries.

For such a wonderful software, how much it costs? Impossible! It's free! Now, if you buy a Gigabyte's motherboard, you could find this amazing software in the attached driverCD. But please remember, connected to internetat first, then you could have a internet BIOS update from your Gigabyte @BIOS.

# **Easy Tune<sup>™</sup> 4 Introduction Gigabyte announces** *EasyTune TM 4* **Windows basedOverclocking utility**

EasyTune 4 carries on the heritage so as to pave the way forfuture generations.

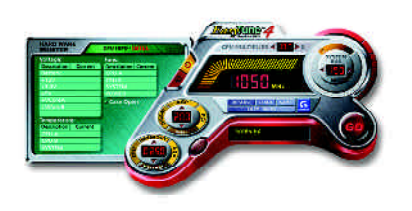

Overclock" mightbe one of the mostcommon issues in computer field. Buthave many users ever tried it? The answeris probably "no". Because "Overclock" is thought to be very difficult and includes a lot of technicalknow-how, sometimes "Overclock" is even considered as special skills found only in some enthusiasts. But as to the experts in "Overclock", what's the truth? They may spend quite a lotof time and money to study, try and use many different hard-

ware or BIOS tools to do "Overclock". And even with these technologies, they still learn that it's quite a risk because the safety and stability of an "Overclock" system is unknown. Now everything is different because ofa Windows based overclocking utility "EasyTune 4" --announced by Gigabyte. This windows based utilityhas totally changed the gaming rule of"Overclock". This is the firstwindows based overclocking utility is suitable for both normal and power users. Users can choose either "Easy Mode" or"AdvancedMode" foroverclocking attheir convenience. For userswho choose "EasyMode", they justneed to click "Auto Optimize" to have autoed and immediate CPU overclocking. This software will then overdrive CPU speed automatically with the result being shown in the control panel. If users prefer "Overclock" by them, there is also another choice.Click "Advanced Mode"to enjoy"sport drive" class Overclocking user interface. "Advanced Mode", allows users to change the system bus / AGP / Memory working frequency in small increments to get ultimate system performance. It operates in coordination with Gigabyte motherboards. Besides, itis different from other traditional over-clocking methods, EasyTune 4 doesn't require users to change neither BIOS nor hardware switch/jumper setting; on the other hand, they can do "Overclock" at easy step. Therefore, this is a saferway for "Overclock" as nothing is changed on software or hardware. Ifuser runs EasyTune 4 over system's limitation, the biggestlost is only to restart the computer again and the side effect is then well controlled. Moreover, if one well-performed system speed has been tested in EasyTune 4, user can "Save" this setting and "Load" itin nexttime. Obviously, Gigabyte EasyTune 4 has already turned the "Overclock" technology toward to a newer generation. This wonderful software is now free bundled in Gigabyte motherboard attached in driver CD. Users may make a test drive of "EasyTune 4" to find out more amazing features by themselves.

\*SomeGigabyte products are notfullysupported byEasyTune 4. Please find the products supported list in the web site.

\*Any "Overclocking action" is at user's risk, Gigabyte Technology will not be responsible for any damage or instability to your processor, motherboard, or any other components.

# **Flash BIOS Method Introduction**

Method 1: Q-Flash

# **A. What is Q-Flash Utility?**

Q-Flash utility is a pre-O.S. BIOS flash utility enables users to update its BIOS within BIOS mode, no more fooling around anyOS.

# **B. How to use Q-Flash?**

a. After power on the computer, pressing <Del> immediately during POST (PowerOn SelfTest) it will allow you to enter AWARD BIOS CMOS SETUP, then press <F8> to enter Q-Flash utility.

CMOS Setup Utility-Copyright (C) 1984-2002 Award Software

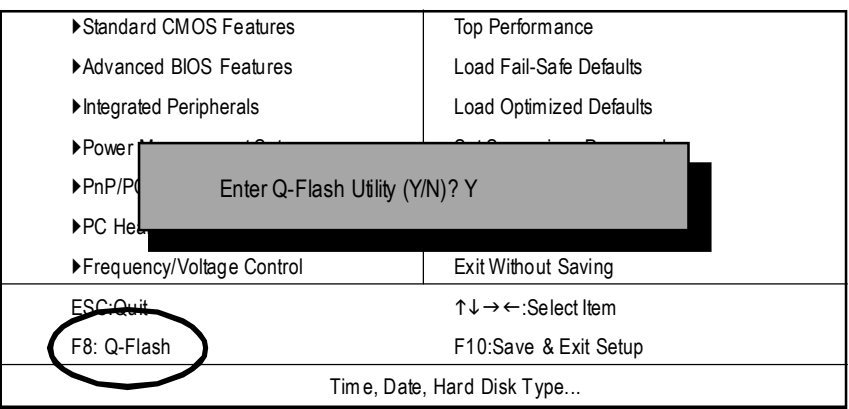

b. Q-Flash Utility

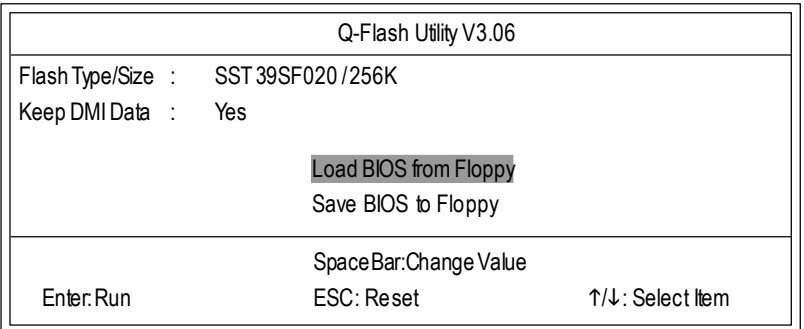

# **Load BIOS From Floppy**

 $\mathcal P$  In the A:drive, insert the "BIOS" diskette, then Press Enter to Run.

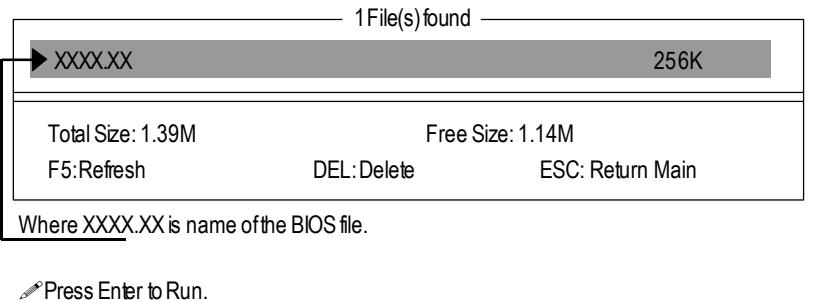

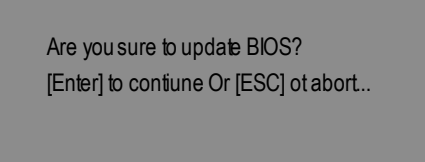

Press Enter to Run.

!! COPY BIOS Completed -Pass !! Please press any key to confinue

Congratulation! You have completed the flashed and now can restartsystem.

# Method 2: BIOS Flash Utility

# **BIOS Flash Procedure**

We use GA-7VTX motherboard and Flash841 BIOS flash utility as example. Please flash the BIOS according to the following procedures if you are now under the DOS mode. Flash BIOSProcedure:

STEP 1:

(1) Please make sure your systemhas installed the extraction utility such aswinzip or pkunzip. Firstly you have to install the extraction utility such as winzip or pkunzip for unzip the files. Both of these utilities are available on many shareware download pages like http://www.shareware.cnet.com

STEP 2: Make a DOS bootdiskette. (See example: Windows 98 O.S.)

Beware:Windows ME/2000 are notallowed to make a DOS bootdiskette.

(1) With an available floppy disk in the floppy drive. Please leave the diskette "UN-write protected" type. Double click the "My Computer" icon from Desktop, then click "3.5 diskette (A)" and right click to select "Format(M)"

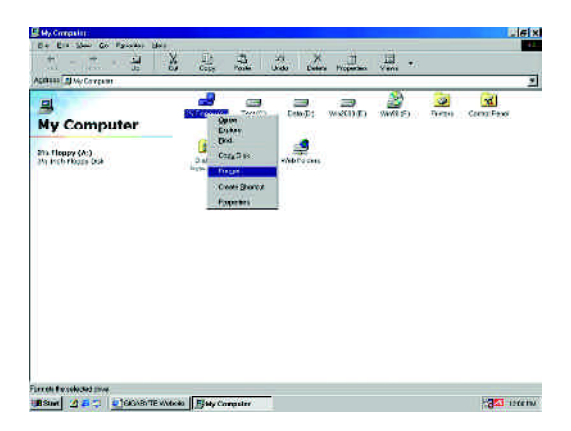

(2) Select the "Quick (erase)" for FormatType, and pick both "Display summary when finished" and "Copy system files", after thatpress "Start". Thatwill format the floppy and transfer the needed system files to it.

Beware:This procedure will erase all the prior data on thatfloppy,so please proceed accordingly.

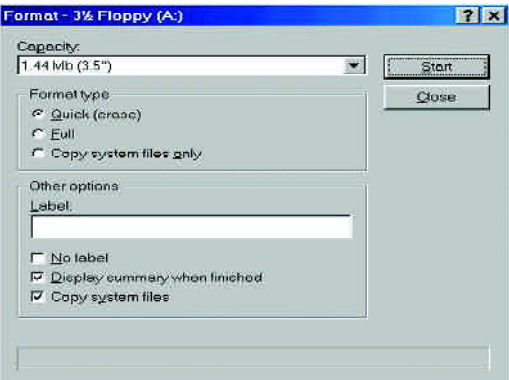

(3) After the floppy has been formatted completely, please press "Close".

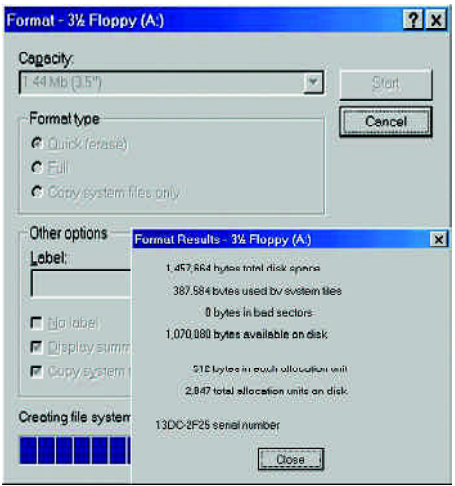

STEP 3: Download BIOS and BIOS utility program.

(1) Please go to Gigabyte website http://www.gigabyte.com.tw/index.html, and click "Support".

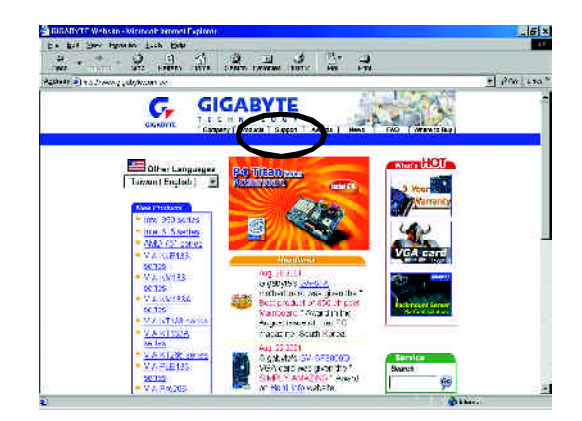

(2) From Supportzone, click the "Motherboards BIOS & Drivers".

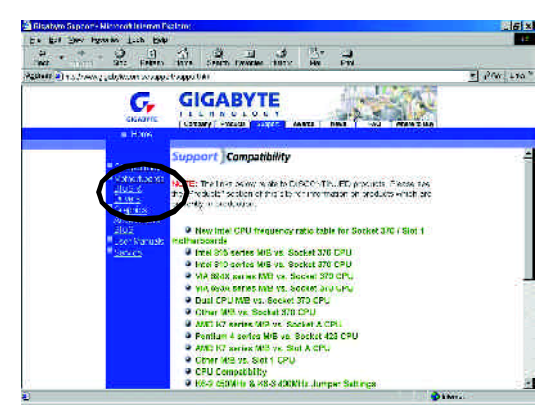

(3) We useGA-7VTXmotherboard as example.Please selectGA-7VTX byModelor Chipsetoptional menu to obtain BIOS flash files.

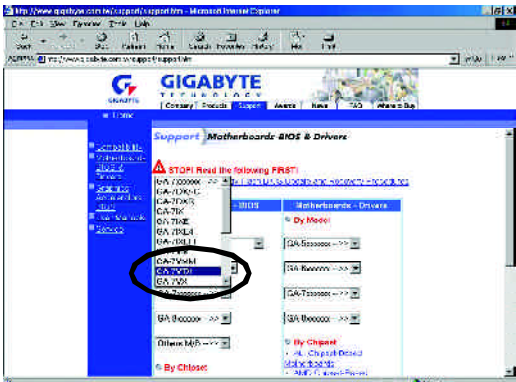

(4) Selectan appropriate BIOS version (Forexample: F4), and click to download the file. It will pop up a file download screen, then select the "Open this file from its current location" and press "OK".

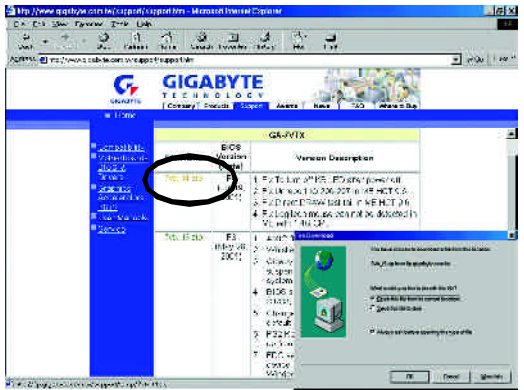

(5) Atthis time the screen shows the following picture, please click "Extract" button to unzip the files.

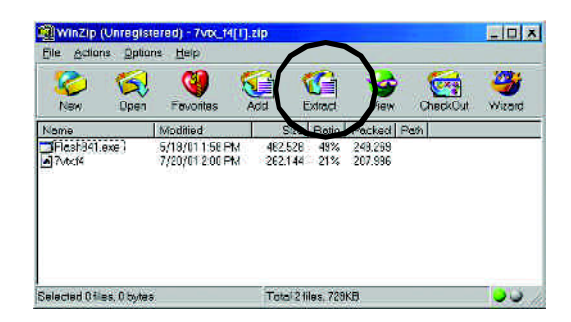

(6) Please extractthe download files into the clean bootable floppy diskAmentioned in STEP 2, and press "Extract".

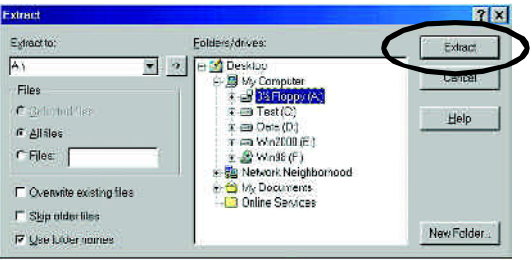

STEP 4: Make sure the system will boot from the floppy disk.

(1) Insertthe floppy disk (contains bootable programand unzip file)into the floppy driveA. Then,restart the system. The system will boot from the floppy disk. Please press <DEL> key to enter BIOS setup main menu when system is bootup.

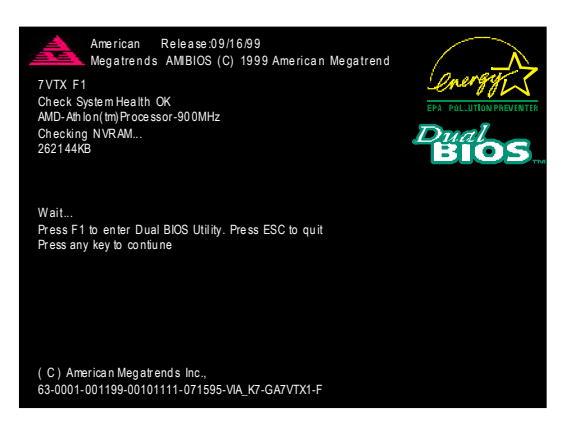

(2) Once you enter the BIOS setup utility, the main menu will appear on the screen. Use the arrows to highlight the item "BIOS FEATURES SETUP".

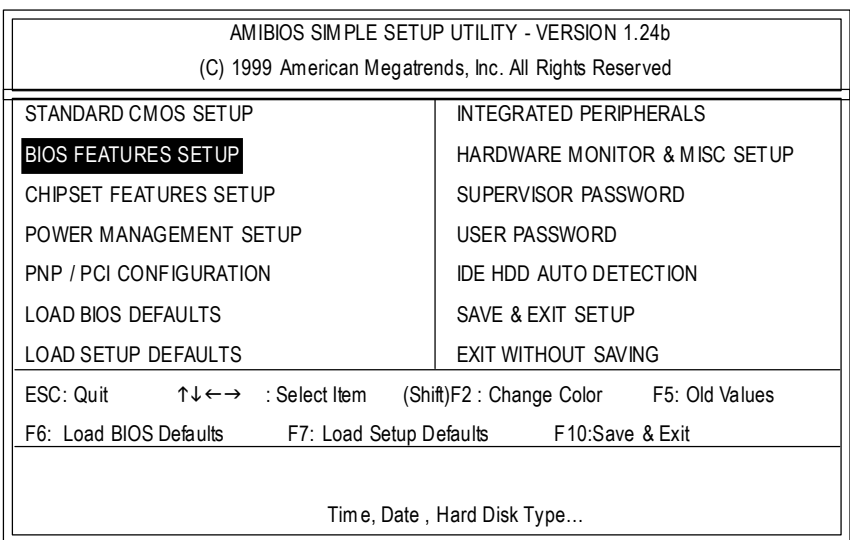

(3) Press "Enter" to enter "BIOS FEATURES SETUP" menu. Use the arrows to highlight the item "1st Boot Device", and then use the "Page Up" or "Page Down" keys to select "Floppy".

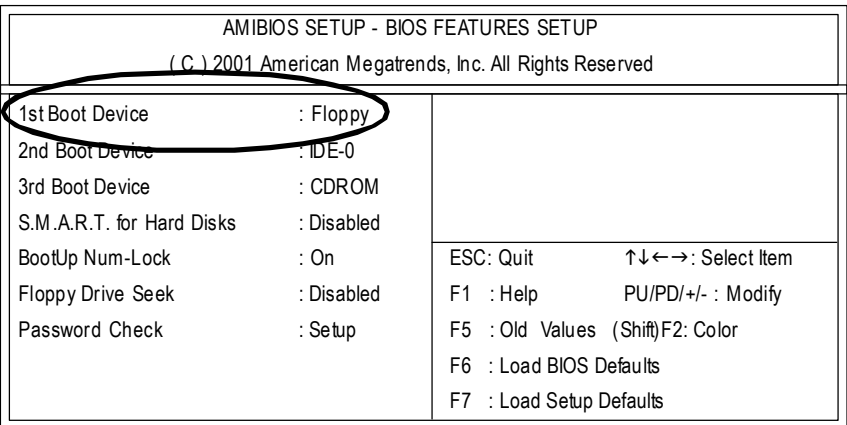

(4) Press "ESC" to go back to previous screen. Use the arrows to highlight the item"SAVE & EXIT SETUP" then press "Enter". System will ask "SAVE to CMOS and EXIT (Y/N)?" Press "Y" and "Enter" keys to confirm. Now the system will reboot automatically, the new BIOS setting will be taken effectnextboot-up.

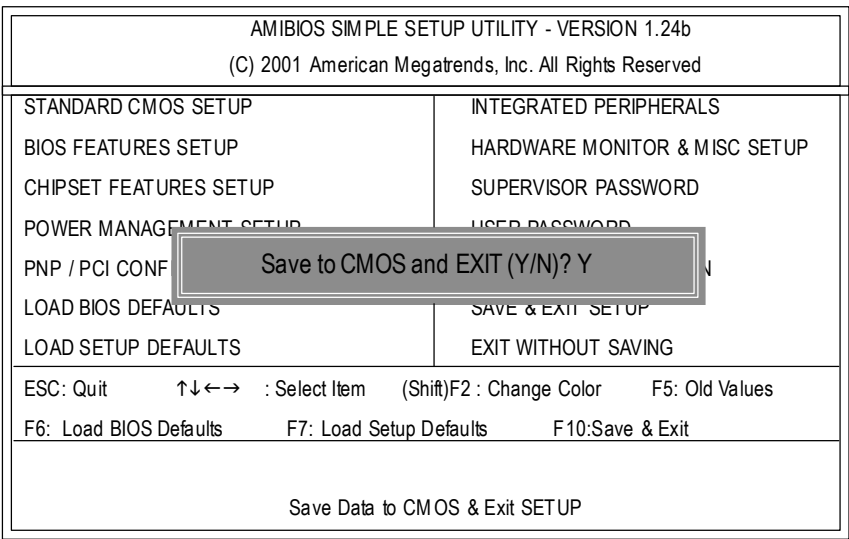

STEP 5: BIOS flashing.

(1) After the system boot fromfloppy disk, type "A:\> dir/w" and press "Enter" to check the entire files in floppyA. Then type the "BIOS flash utility" and "BIOS file" after A:\>. In this case you have to type "A:\>Flash841 7VTX.F4" and then press "Enter".

StartingWindows 98… Microsoft(R) Windows98 © CopyrightMicrosoftCorp 1981-1999 A:\> dir/w Volume in driveA has no label VolumeSerialNumberis 16EB-353D Directory of A:\ COMMAND.COM 7VTX.F4 FLASH841.EXE 3 file(s) 838,954 bytes 0 dir(s) 324,608 bytes free A:\>Flash841 7VTX.F4

(2) Now screen appears the following Flash Utilitymain menu. Press "Enter", the highlighted item will locate on the modelname of the right-upper screen. Right after that press "Enter" to start BIOS Flash Utility.

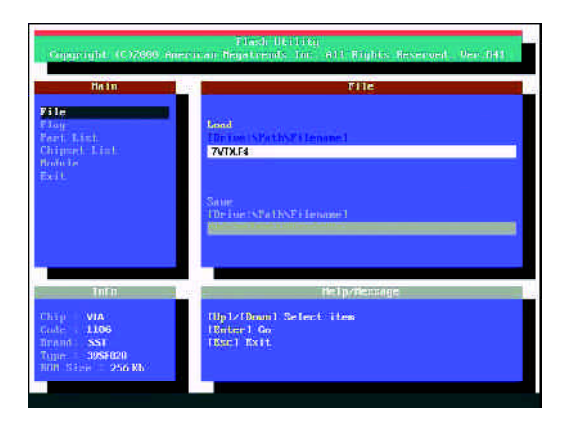

(3) It will pop up a screen and asks "Are you sure to flash the BIOS?" Press [Enter] to continue the procedure, or press [ESC] to quit.

Beware: Please do not turn off the system while you are upgrading BIOS. It will render your BIOS corrupted and system totally inoperative.

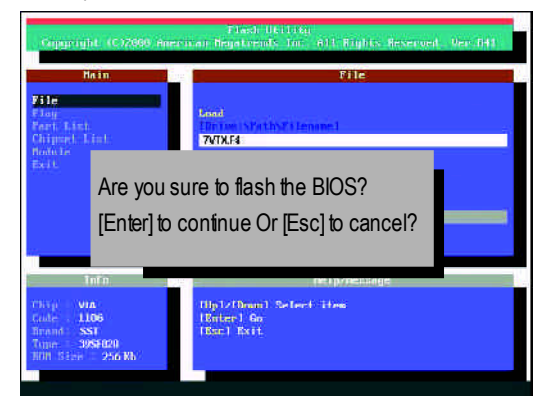

(4) The BIOS flash completed. Please press [ESC] to exit Flash Utility.

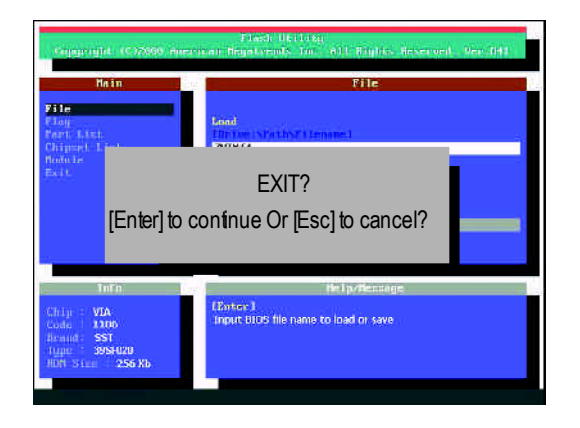

STEP 6: Load BIOS defaults.

Normally the system redetects all devices after BIOS has been upgraded. Therefore, we highly recommend reloading the BIOS defaults after BIOS has been upgraded. This important step resets everything after the fash.

(1) Take out the floppy diskette from floppy drive, and then restartthe system. The boot up screen will indicate your motherboard model and current BIOS version.

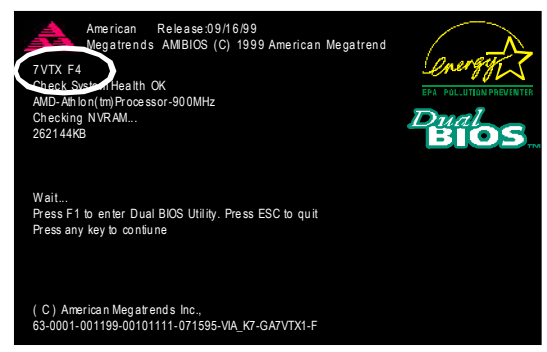

(2) Don't forget to press <DEL> key to enter BIOS setup again when system is boot up. Use the arrows to highlight the item "LOAD SETUP DEFAULTS" then press "Enter". System will ask "Load Setup Defaults (Y/N)?" Press "Y" and "Enter" keys to confirm.

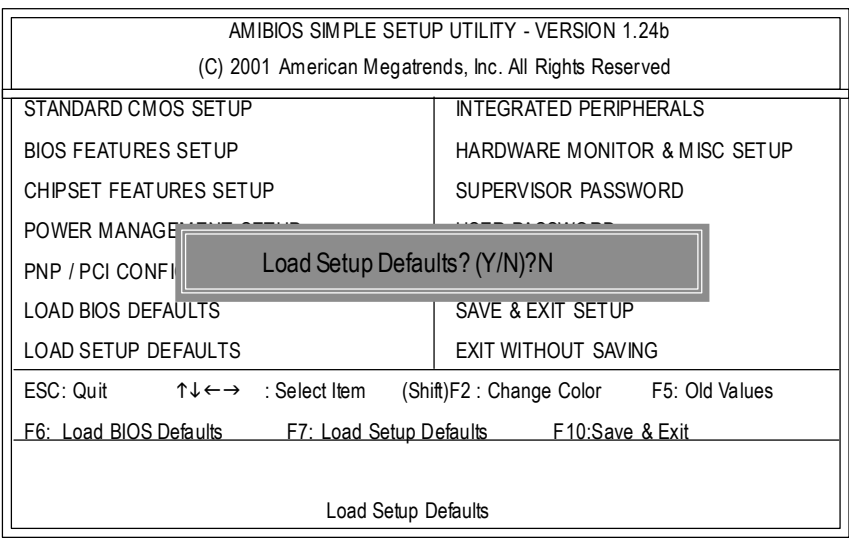

**English**

(3) Use the arrows to highlight the item "SAVE & EXIT SETUP" and press "Enter". System will ask "SAVE to CMOS and EXIT (Y/N)?" Press "Y" and "Enter" keys to confirm. Now the system will rebootautomatically, the new BIOS setting will be taken effectnextboot-up.

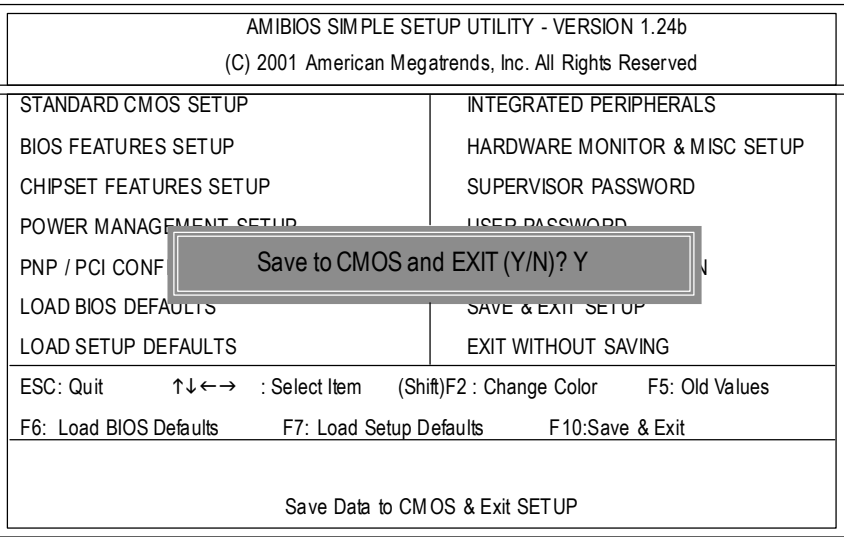

(4) Congratulate you have accomplished the BIOS flash procedure.

# Method 3: @ BIOS Utility

lf you don't have DOS boot disk, we recommend that you used Gigabyte @BIOS™ program to flash BIOS.

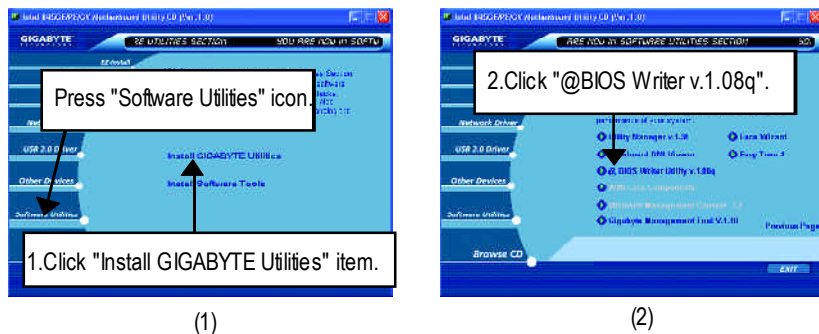

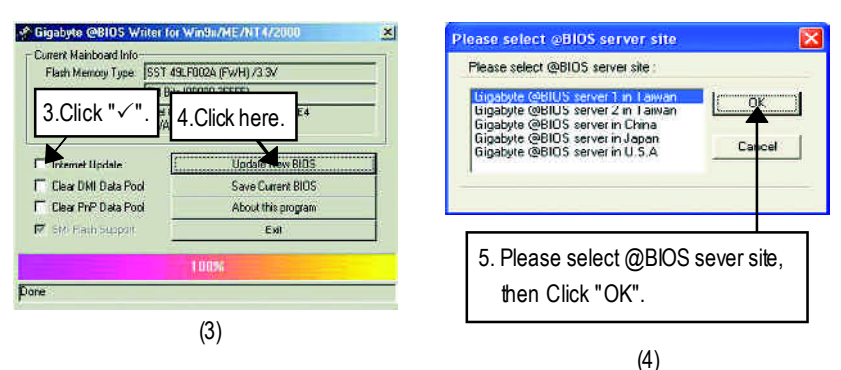

Methods and steps:

- I. Update BIOS through Internet
- a. Click "Internet Update" icon
- b. Click "Update New BIOS" icon
- c. Select @BlOS™ sever
- d. Selectthe exactmodelname on your motherboard
- e. Systemwill automatically download and update the BIOS.

#### II. Update BIOS NOT through Internet:

- a. Do notclick "InternetUpdate"icon
- b. Click "Update New BIOS"
- c. Please select "All Files" in dialog box while opening the old file.
- d. Please search for BIOS unzip file, downloading from internet or anyother methods (such as: 8PE667.F1).
- e. Complete update processfollowing the instruction.

## III. Save BIOS

In the very beginning, there is "Save Current BIOS" icon shown in dialog box. It means to save the current BIOS version.

IV.Check outsupported motherboard and Flash ROM:

In the very beginning, there is "About this program" icon shown in dialog box. It can help you check out which kind of motherboard and which brand of Flash ROM are supported.

Note:

a. In method I, if it shows two or more motherboard's model names to be selected, please make sure your motherboard's model name again. Selecting wrong model name will cause the systemunbooted.

b. Inmethod II, be sure thatmotherboard's model name in BIOS unzip file are the same as your motherboard's.Otherwise, your systemwon'tboot.

c. In method I, if the BIOS file you need cannotbe found in @BIOS™ server, please go onto Gigabyte's web site for downloading and updating itaccording to method II.

d. Please note thatanyinterruption during updating will cause system unbooted

# **2-/4-/6-Channel Audio Function Introuction**

The installation of windows 98SE/2K/ME/XP is very simple. Please follow next step to install the function!

# **Stereo Speakers Connection and Settings:**

We recommend that you use the speaker with amplifier to acqiire the best sound effect if the stereo output is applied.

STEP 1:

Connect the stereo speakers or earphone to "Line Out".

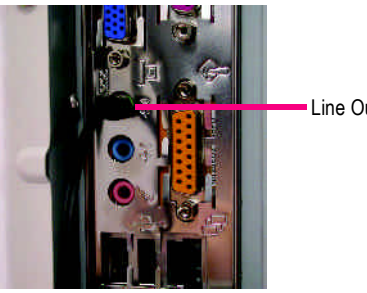

Line Out

#### STEP 2 :

After installation of the audio driver, you 'll find an icon on the taskbar's status area. Click the audio icon "Sound Effect" from the windows tray at the bottom of the screen.

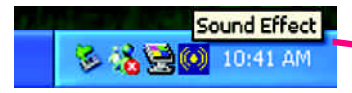

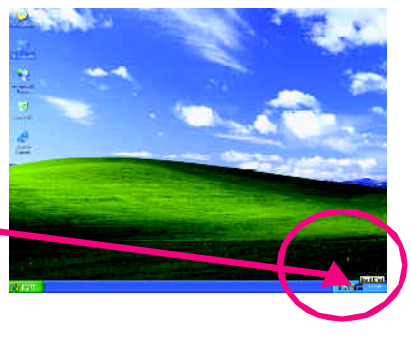

#### STEP 3:

Select "Speaker Configuration", and choose the "2 channels for stereo speakers out put".

 $\bullet$  2 channels mode for stereo speakers output

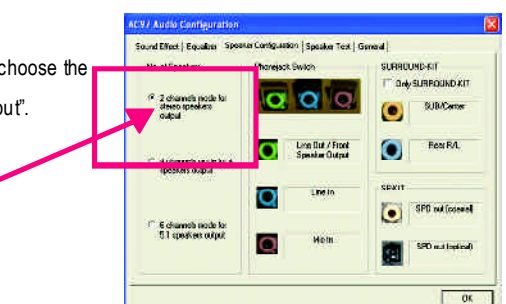

# **4 Channel Analog Audio OutputMode**

#### $STFP1$

Connect the front channels to "Line Out", the rear channels to "Line In".

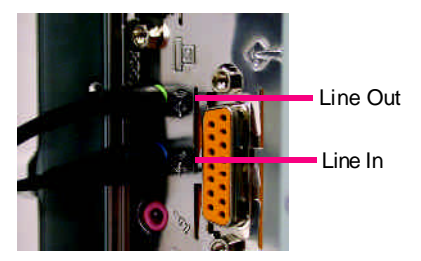

#### $STFP 2$

After installation of the audio driver, you 'll find an

icon on the taskbar's status area. Click the audio icon "Sound Effect" from the windows tray at the bottom of the screen.

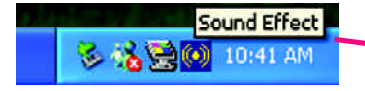

# Ţ

**SURRELPIN C OACLOFO** DAT

Ō

**Ferra** 

**SPD** with at not

 $\alpha$ 

(e) Std adjossed

ed | Faisley | Special Drive-ward | Special Text | SFD

o

 $\overline{\Omega}$ 

 $\mathbf{\Omega}$ Una But / Front<br>Spector Dutcat

-<br>Fider operation Out

 $M = 10$ 

CV7 Audio Configuration

**With announcement of** ochers du p. l

**Educational** 

#### $STFP 3 \cdot$

Select "Speaker Configuration", and choose the "4 channels for 4 speakers out put".

Disable "Only SURROUND-KIT", and press "OK".

4 channels mode for 4 speakers output

When the "Environment settings" is "None", the sound would be performed as stereo mode (2 channels output). Please select the other settings for 4 channels output.

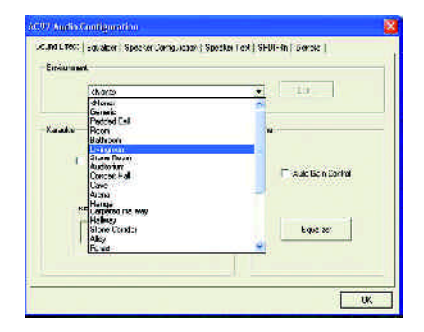
### **Basic 6 Channel Analog Audio OutputMode**

Use the back audio panel to connect the audio output without any additional module.

### STEP 1 :

Connect the front channels to "Line Out", the rear channels to "Line In", and the Center/Subwoofer channels to "MIC In ".

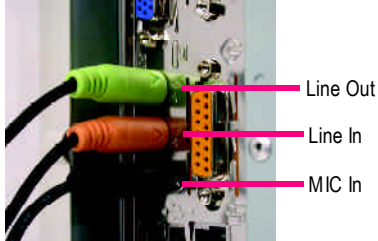

### $STFP 2$

After installation of the audio driver, you 'll find an

 $\left| \left( \bullet \right) \right|$  icon on the taskbar's status area. Click the audio icon "Sound Effect" from the windows tray at the bottom of the screen.

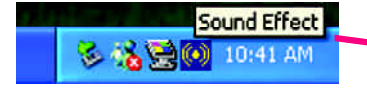

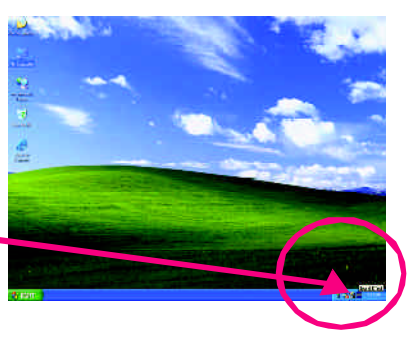

#### $STFP 3 \cdot$ to Configurate Sound Effect | Equation | Species Configuration | Specifical Contribution | Exchange Select "Speaker Configuration", and choose the **No of Speakers Photography** Cardine **NUMBER** 2 dramas note for "6 channels for 5.1 speakers out put". SUR-Tarre Disable "Only SURROUND-KIT"and pess "OK" Line Que / Front<br>Spocker Outbut  $T = T$  $\mathbf \Omega$ σ C. A disease modeling SF KIT Face Speed on U.A. ō  $6$  6 channels mode for SFD autosteat  $\left( \bullet \right)$ **C** dismessiones for 5.1 speakers output Explore State And artiko (politik)  $\overline{\phantom{a}}$  os

### **Advanced 6 Channel Analog Audio Output Mode (using Audio Combo Kit,Optional Device):**

(Audio Combo Kit provides SPDIF output port : optical & coaxis and SURROUND-KIT : Rear R/L & CEN /Subwoofer)

SURROUND-KIT access analog output to rear

channels and Center/Subwoofer channels. It is the best solution if you need 6 channel output, Line In and MIC at the same time. "SURROUND-KIT" is included in the GIGABYTE unique "Audio Combo Kit"as picture.

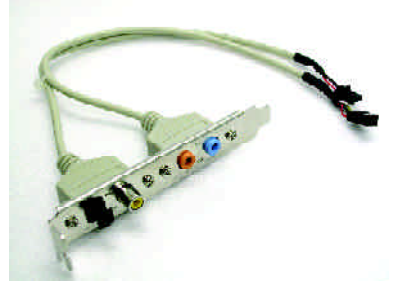

Ġ,

### STEP 1 :

Insert the "SURROUND-KIT" in the back of the case ,and fix it with the screw.

n **. .** 

STEP 2 :

Connect the "SURROUND-KIT" to SUR\_CEN on the M/B.

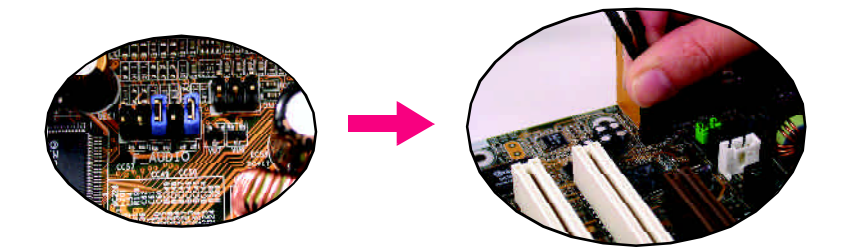

### STEP 3 :

Connect the front channels to back audio panel's

"Line Out", the rear channels to SURROUND-KIT's REAR R/L, and the Center/Subwoofer channels to SURROUND-KIT's SUB CENTER.

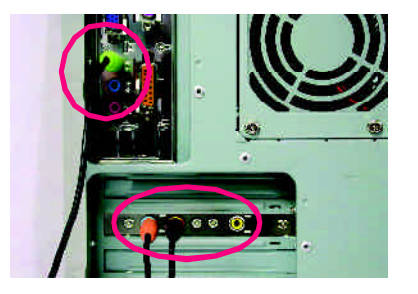

### STEP 4 :

Click the audio icon "Sound Effect" from the windows tray at the bottom of the screen.

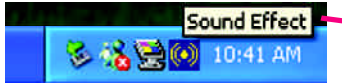

### $STFP 5.$

Select "Speaker Configuration", and choose the "6 channels for 5.1 speakers out put".

Enable "Only SURROUND-KIT"and press "OK".

Lino Bul Afron<br>Species Output ω o **A the property lies PRAIS** Lines SURROUND-KITō (e) Std adiosest 6 dramatinately<br>51 steelens untuk ō  $M_2$  in Only SURROUND-KIT **SPD with a real** 

CV7 Audio Goofiguration

**MSACLAR** 

2 chemie c rande la<br>desepropeakers<br>mitted

Count Disput Disputery, Newton Determinant Education

**Phone Contains** 

οL

**SURRALISMENT Institutional** 

**SUBADWA** 

 $\overline{\mathbf{u}}$ 

### *Basic & Advanced 6 Channel Analog Audio Output ModeNotes:*

When the "Environment settings" is "None", the sound would be performed as stereo mode(2 channels output). Please select the other settings for 6 channels output.

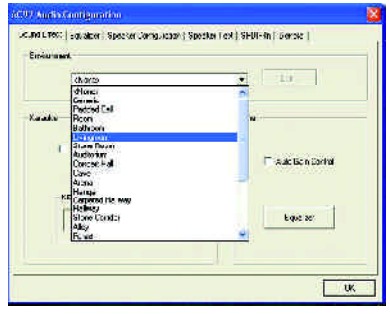

### - 71 - Technical Reference

### **SPDIF Output Device (Optional Device)**

A "SPDIF output"device is available on the motherboard.Cable with rear bracket is provided and could link to the "SPDIF output" connector (As picture.) For the further linkage to decoder, rear bracket provides coaxial cable and Fiber

connecting port.

- 1. Connect the SPDIF output device to the rear bracket of PC, and fix it with screw.
- 
- 2. Connect SPDIF device to the motherboard.

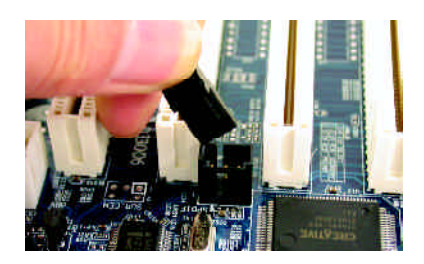

3. Connect SPDIF to the SPDIF decoder.

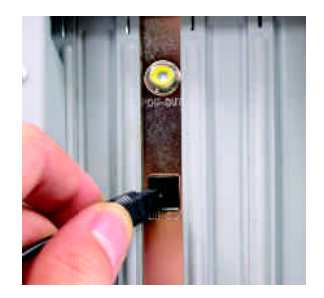

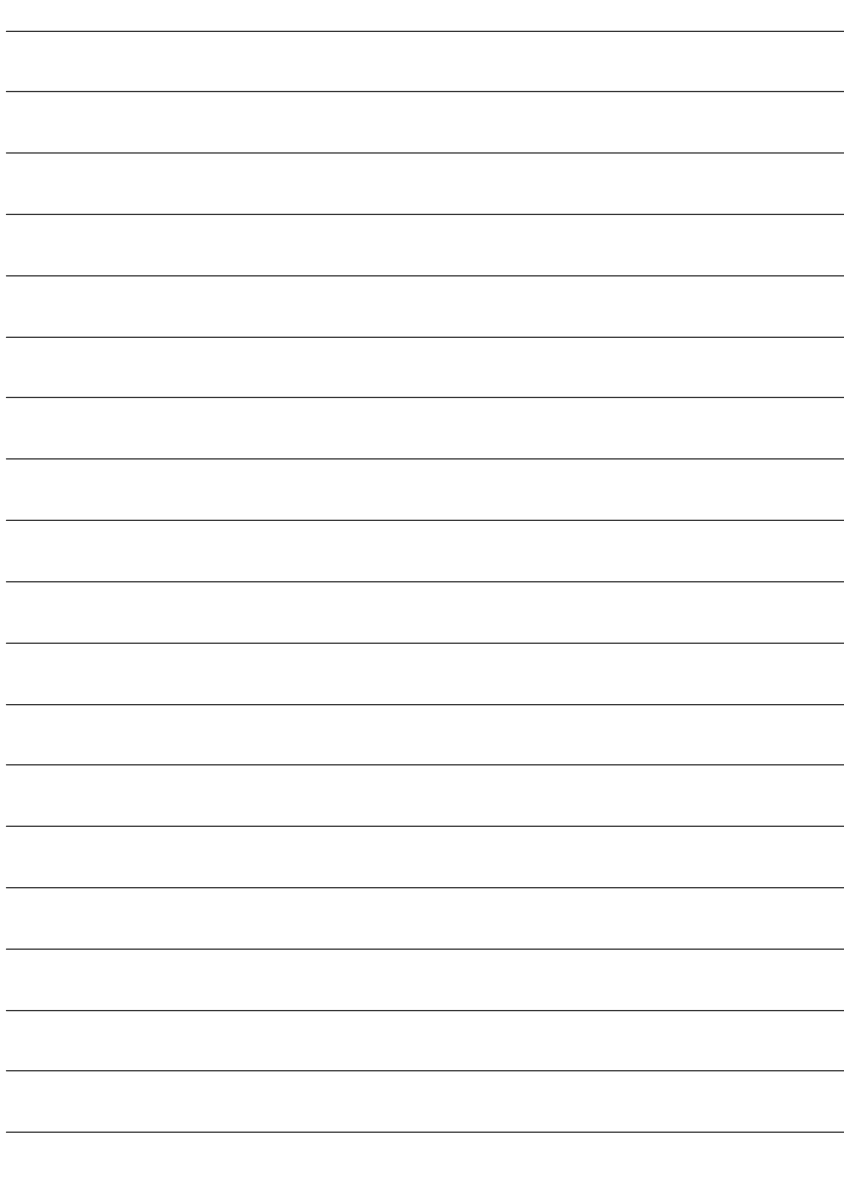

# **RCehvaispitoenr H5istAoprypendix**

### **Picture below are shown in Windows XP (CD driver version 1.0)**

### **Appendix A: Chipset Driver Installation**

### **A. Intel Chipset Software Installation Utility:**

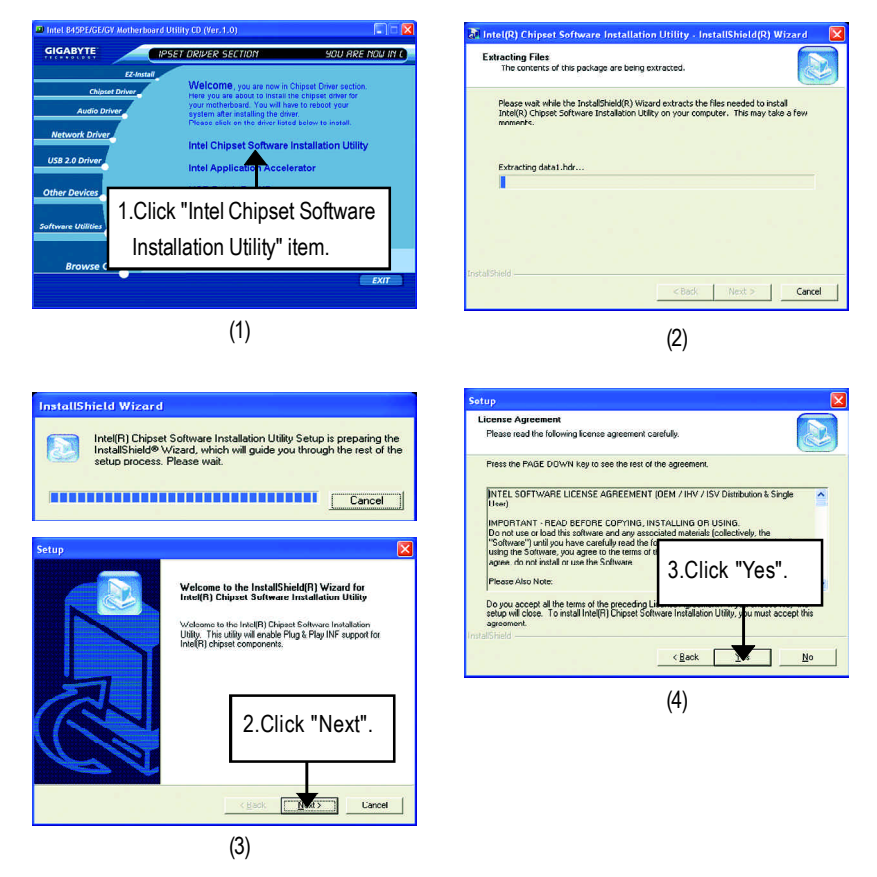

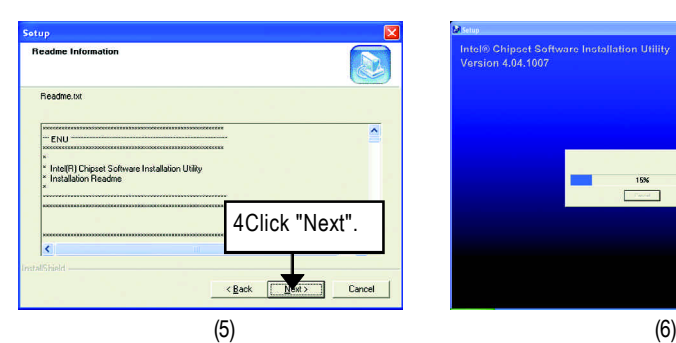

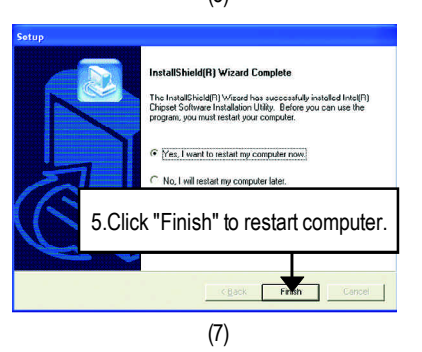

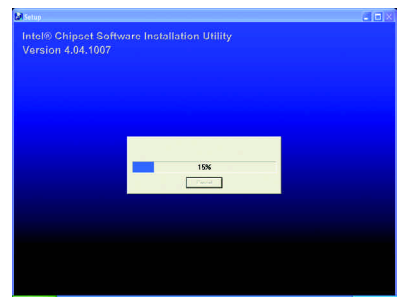

### **B. Intel Application Accelerator**

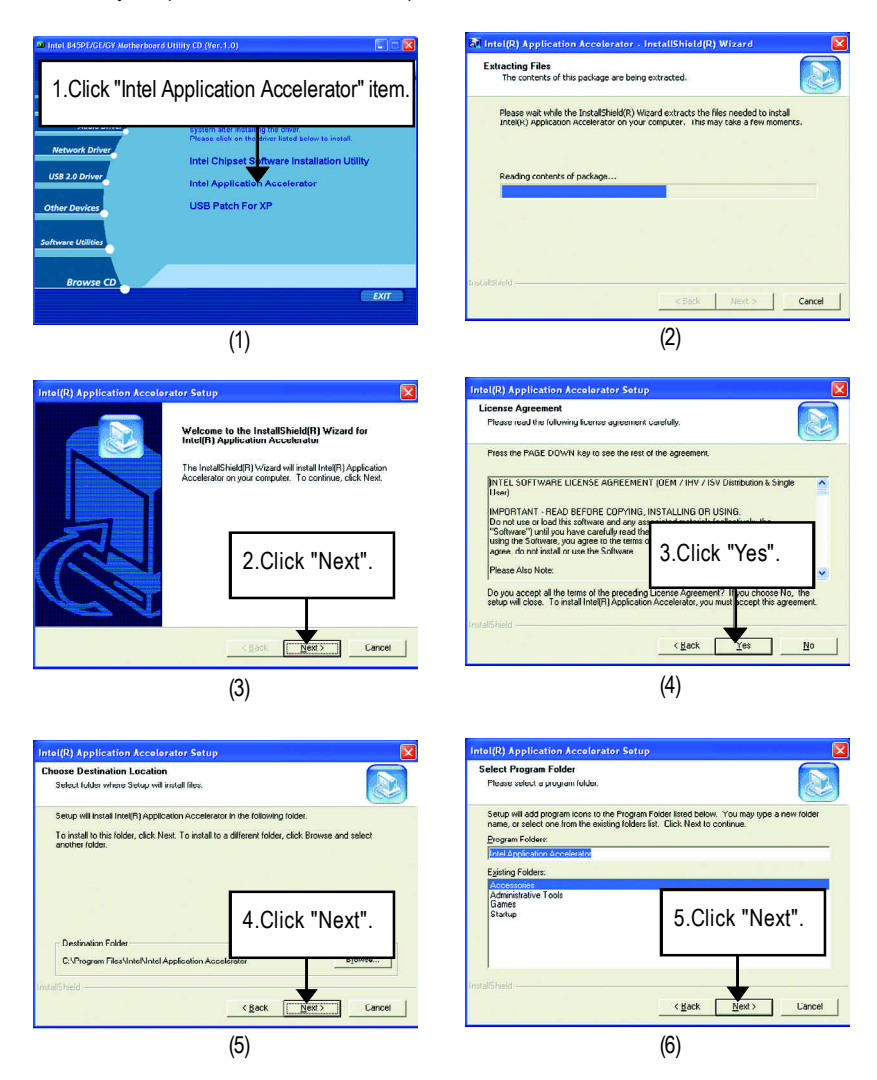

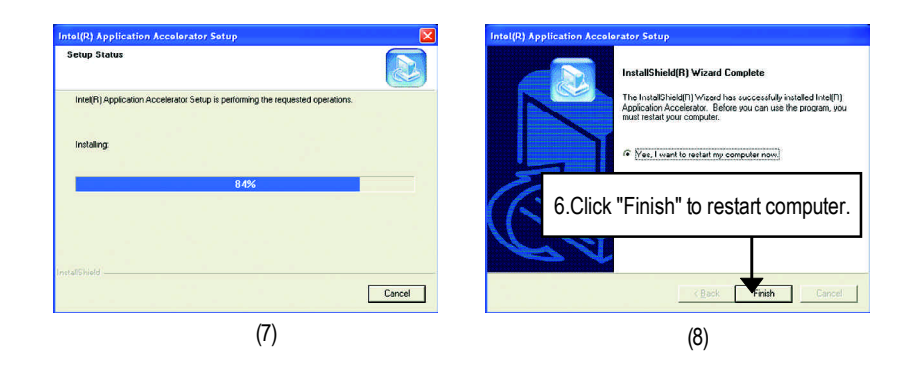

### **C. USB Patch For XP**

Enable S3 for USB Device Setup is preparing the InstallShield(R) Wizard which will guide you through the setup process.

## **Revision History Appendix B: RealTek AC'97 Audio Driver**

Insert the driver CD-title that came with your motherboard into your CD-ROM driver, the driver CD-title will auto start and show the installation guide. If not, please double click the CD-ROM device icon in "My computer", and execute the setup.exe.

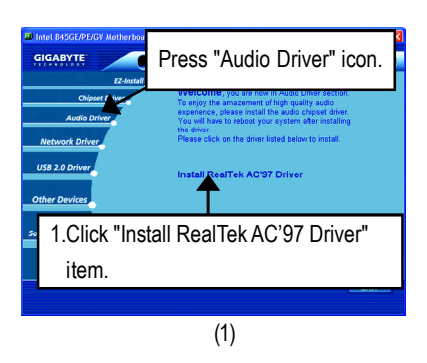

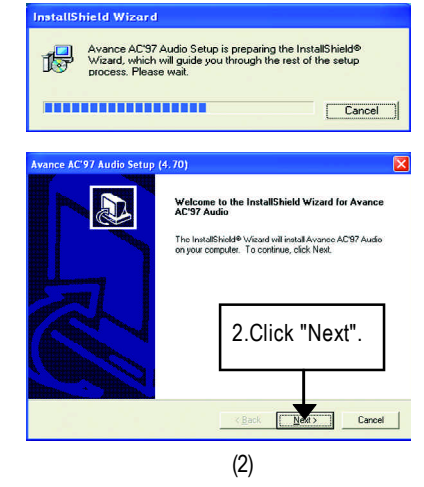

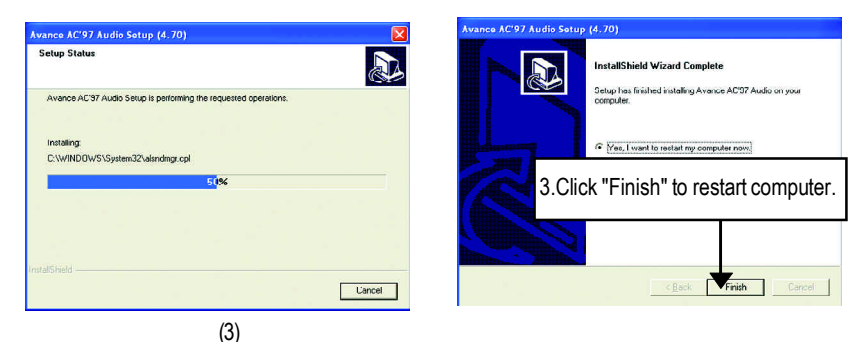

(4)

### **Appendix C: USB 2.0 Driver Installation A. MS USB 2.0 Driver Patch For XP:**

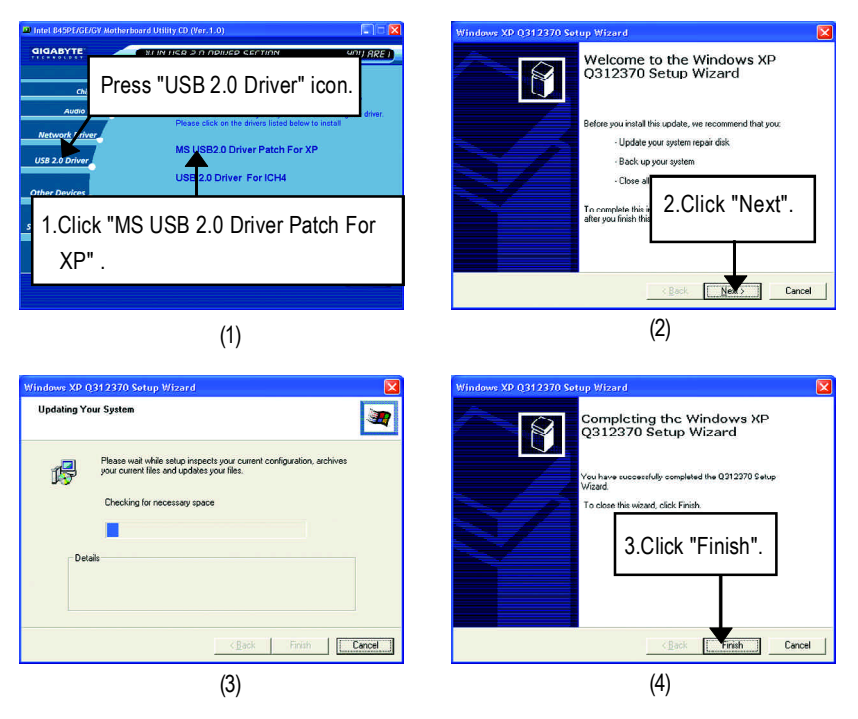

### **B. USB 2.0 Driver For ICH4:**

Insert the driver CD-title that came with your motherboard into your CD-ROM driver, the driver CD-title will auto start and show the installation guide. If not, please double click the CD-ROM device icon in "My computer", and execute the setup.exe.

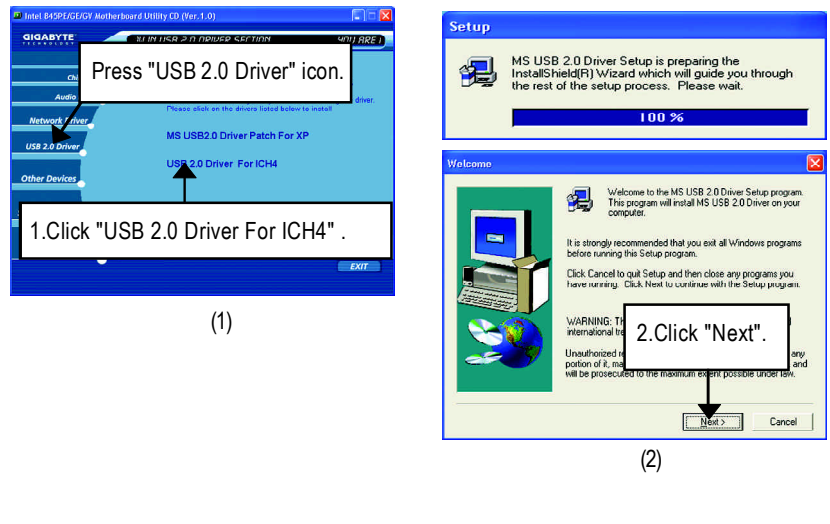

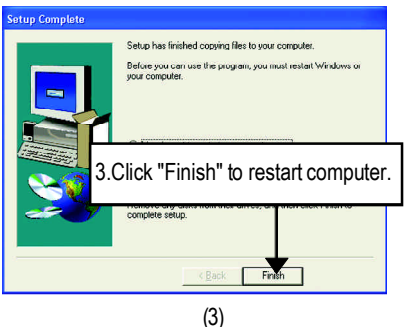

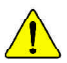

*If there is any problem occurred during USB2.0 device installing, using or upgrading. Please visit Microsoft or GIGABYTE website for downloading the latest drivers.*

## **Revision History Appendix D: EasyTune 4 Utilities Installation**

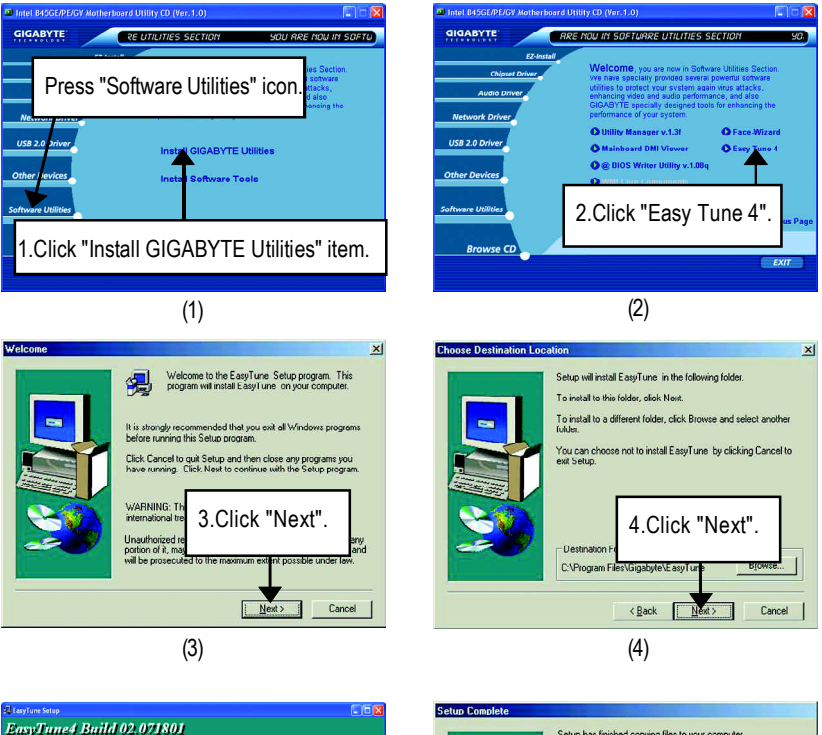

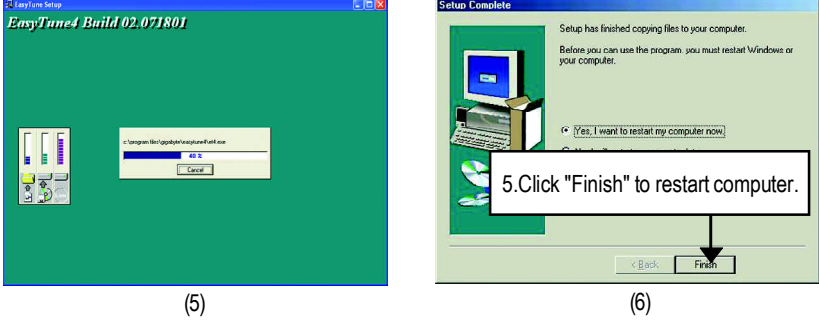

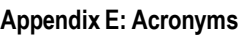

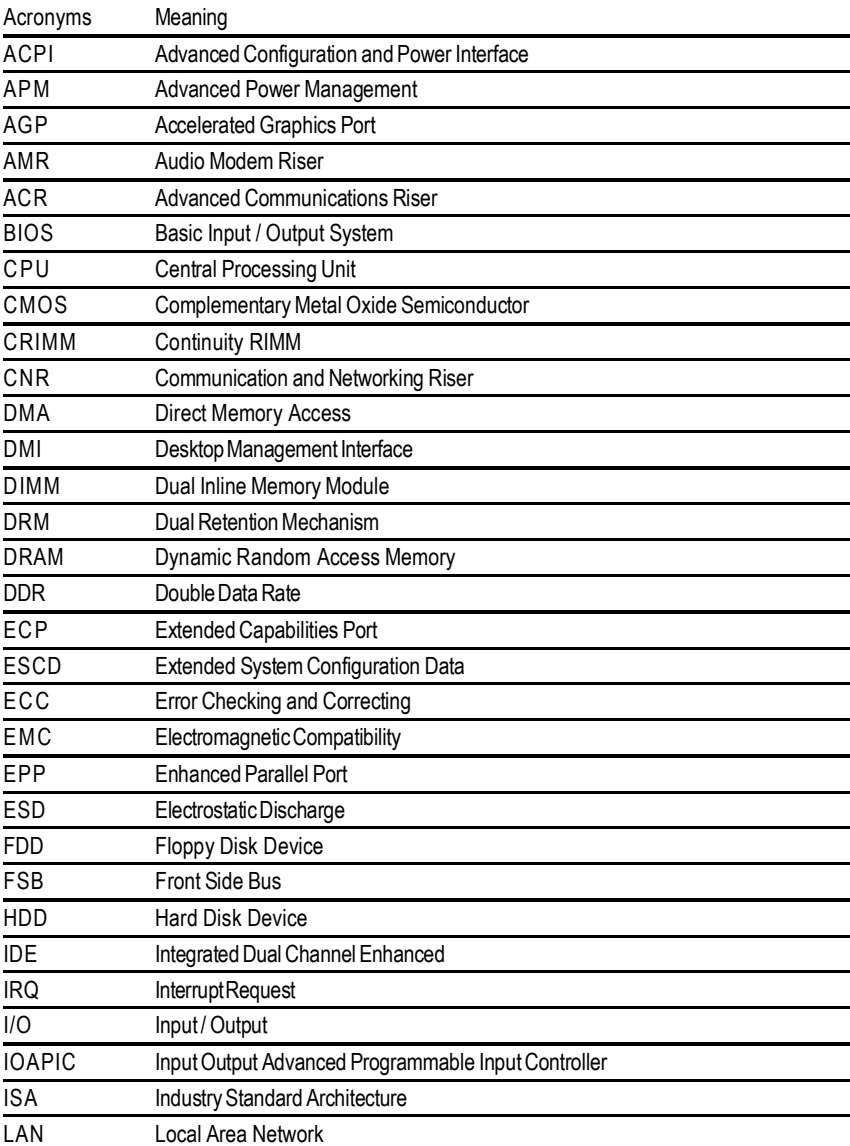

to be continued......

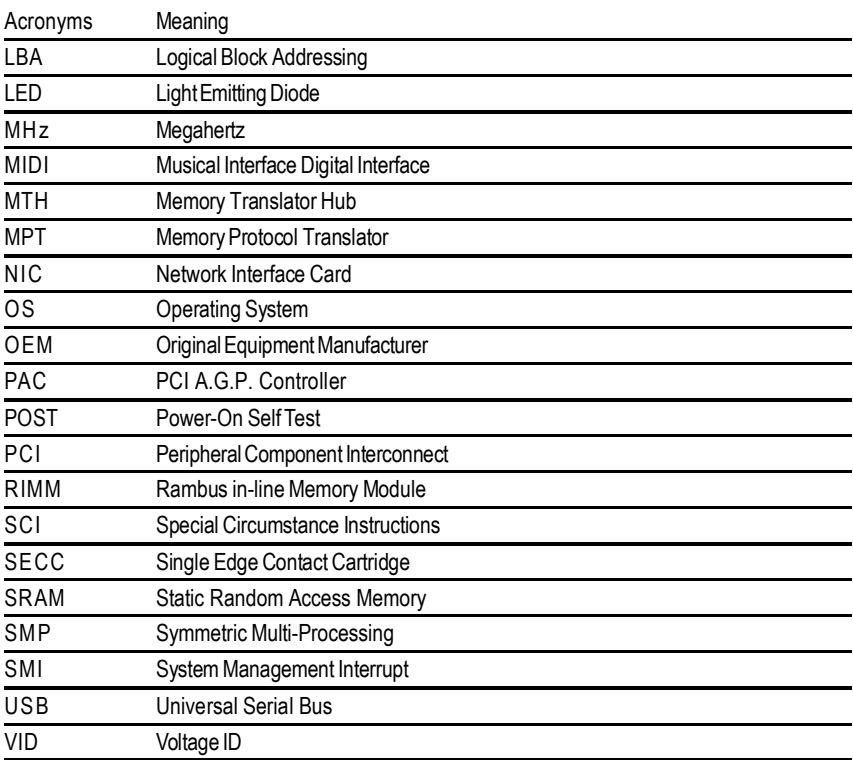

### **Technical Support/RMA Sheet**  $\boldsymbol{\mathsf{\chi}}$  ,

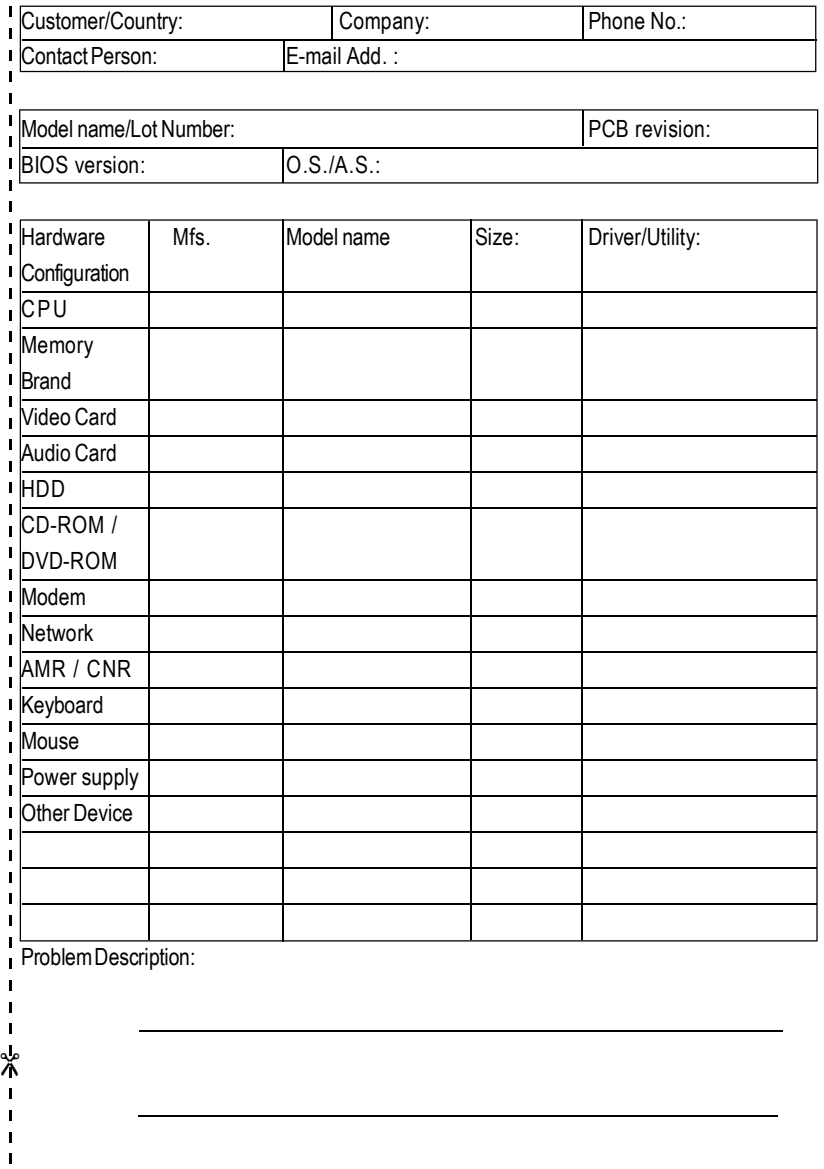

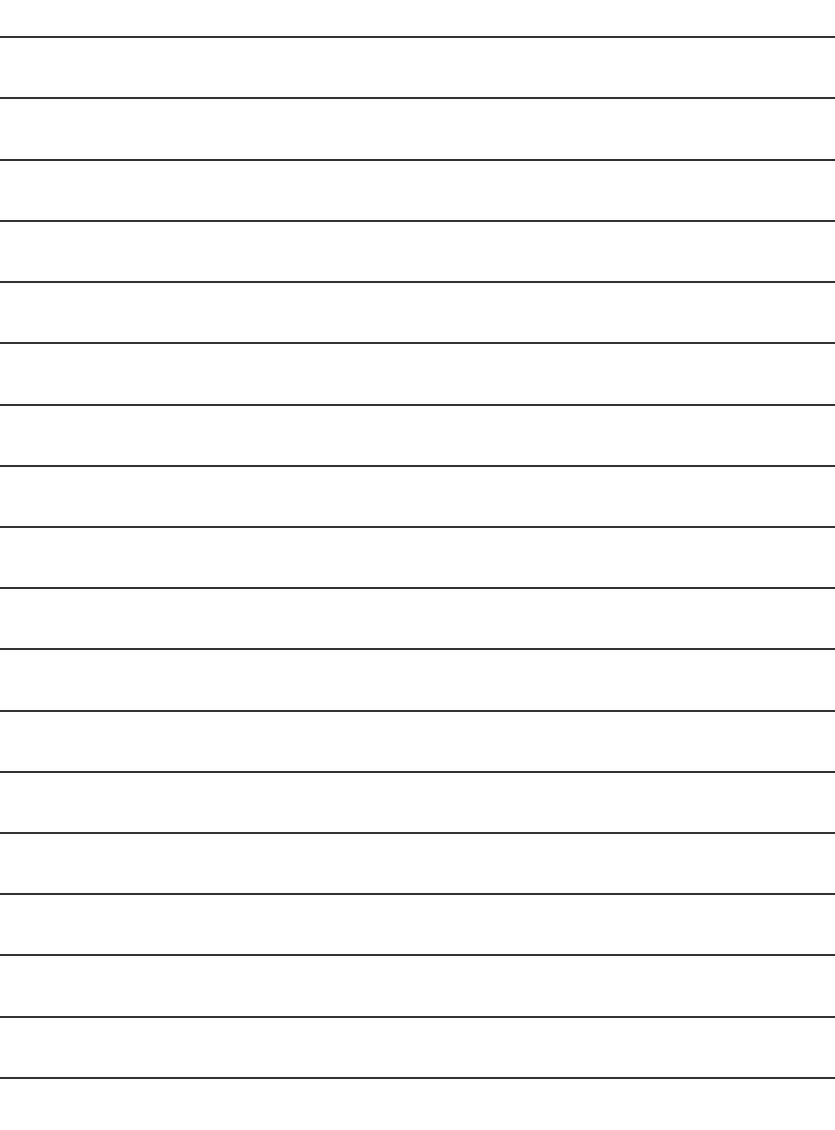

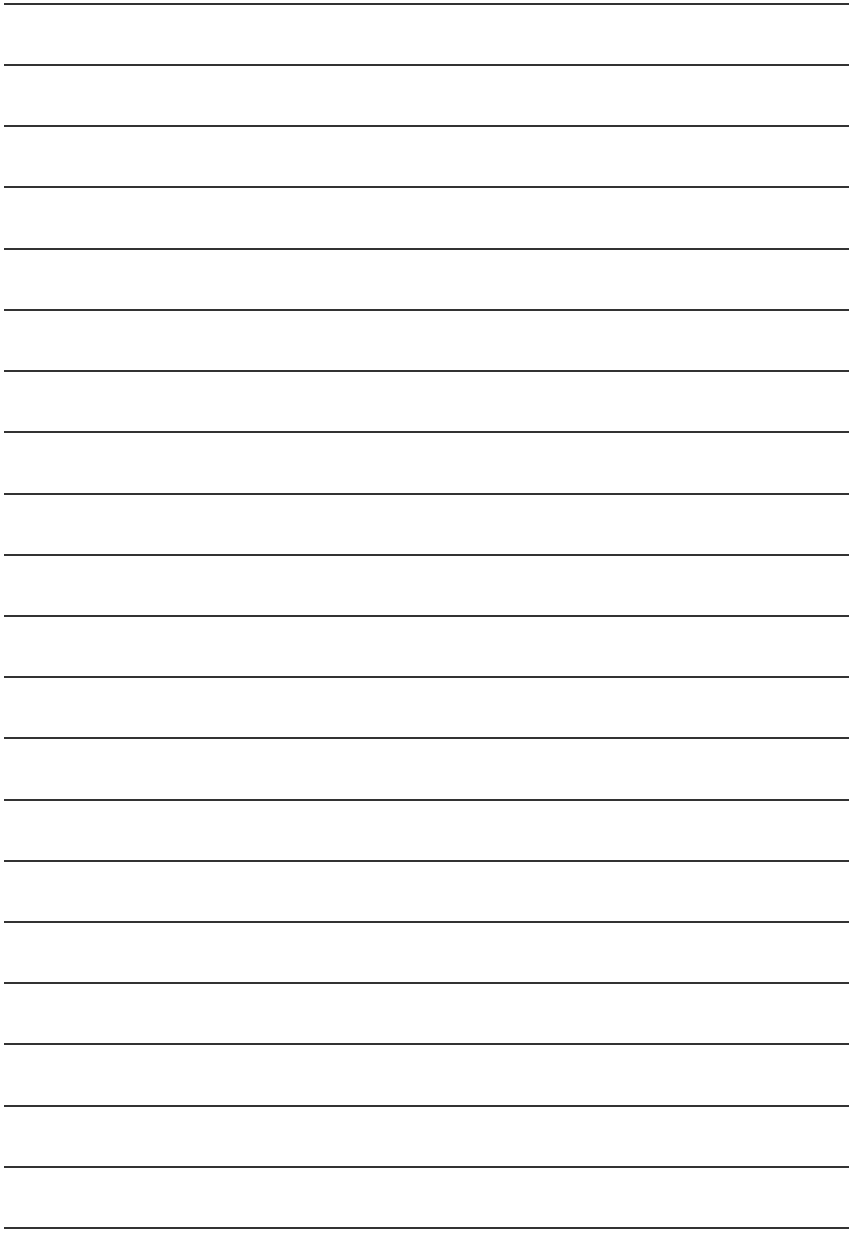

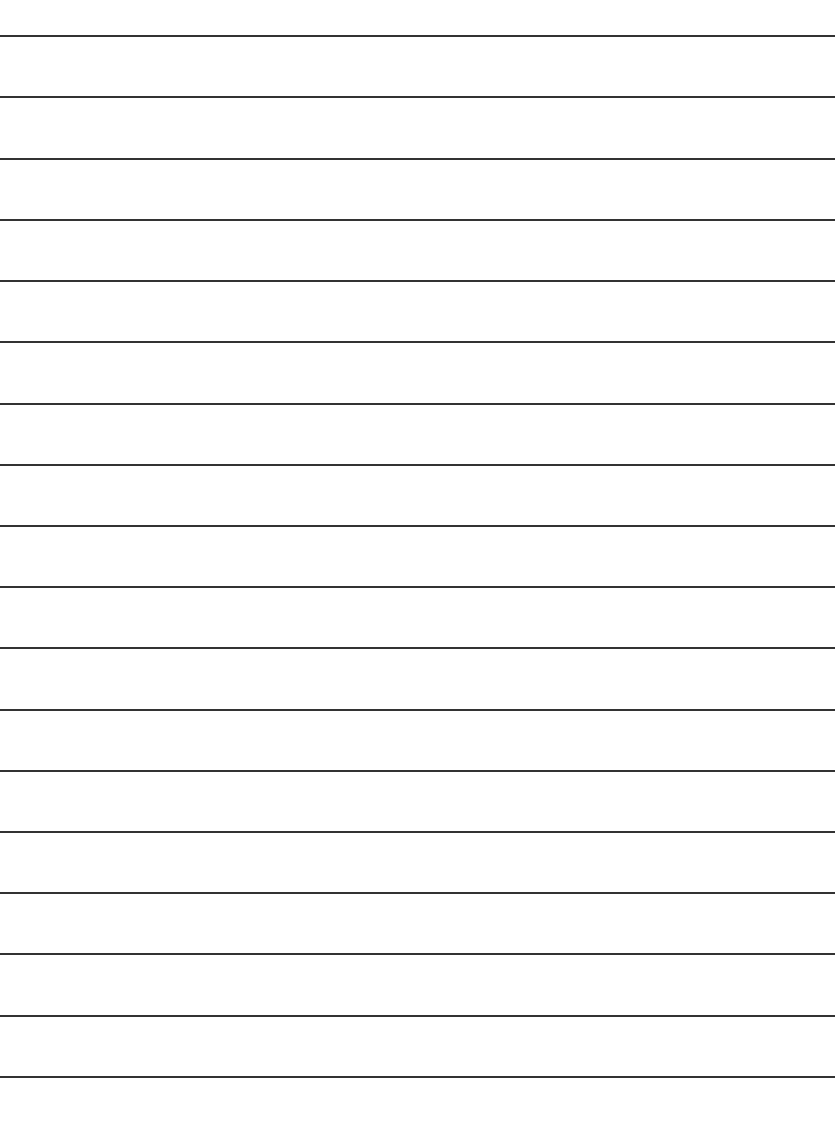

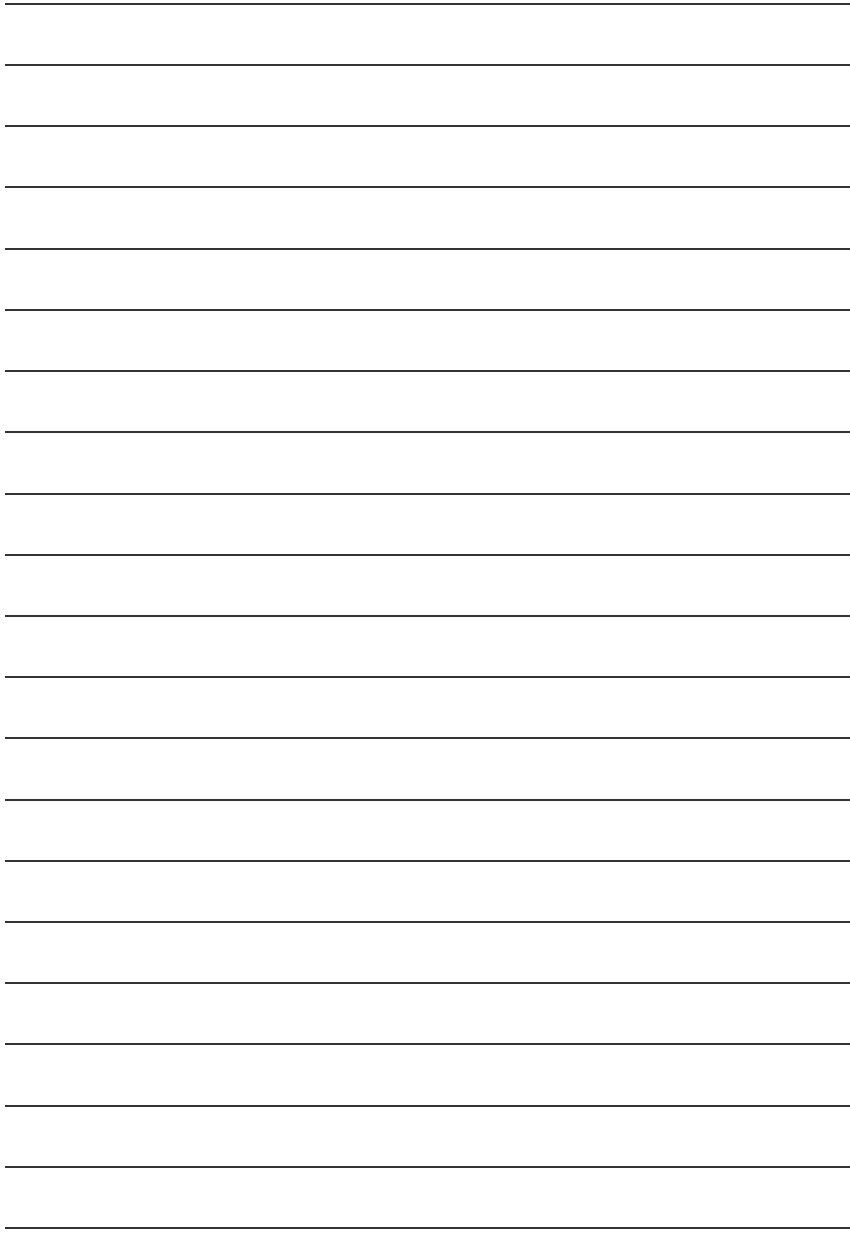

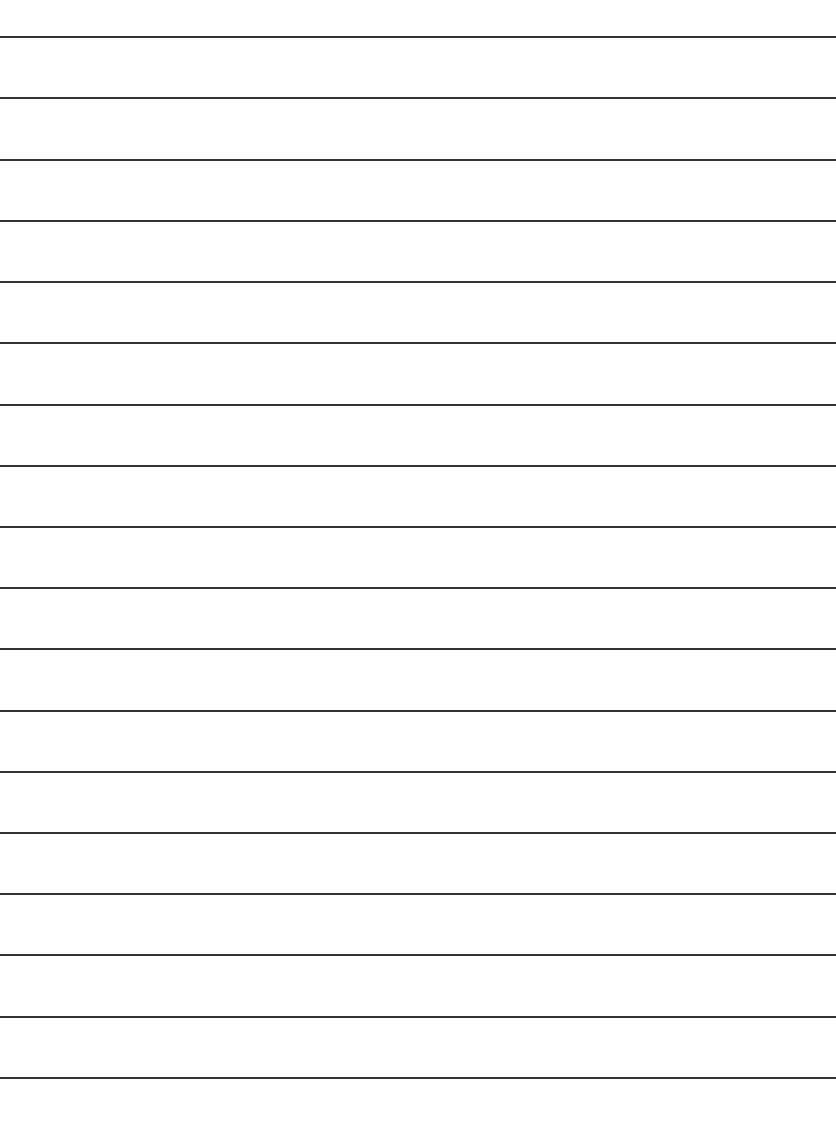

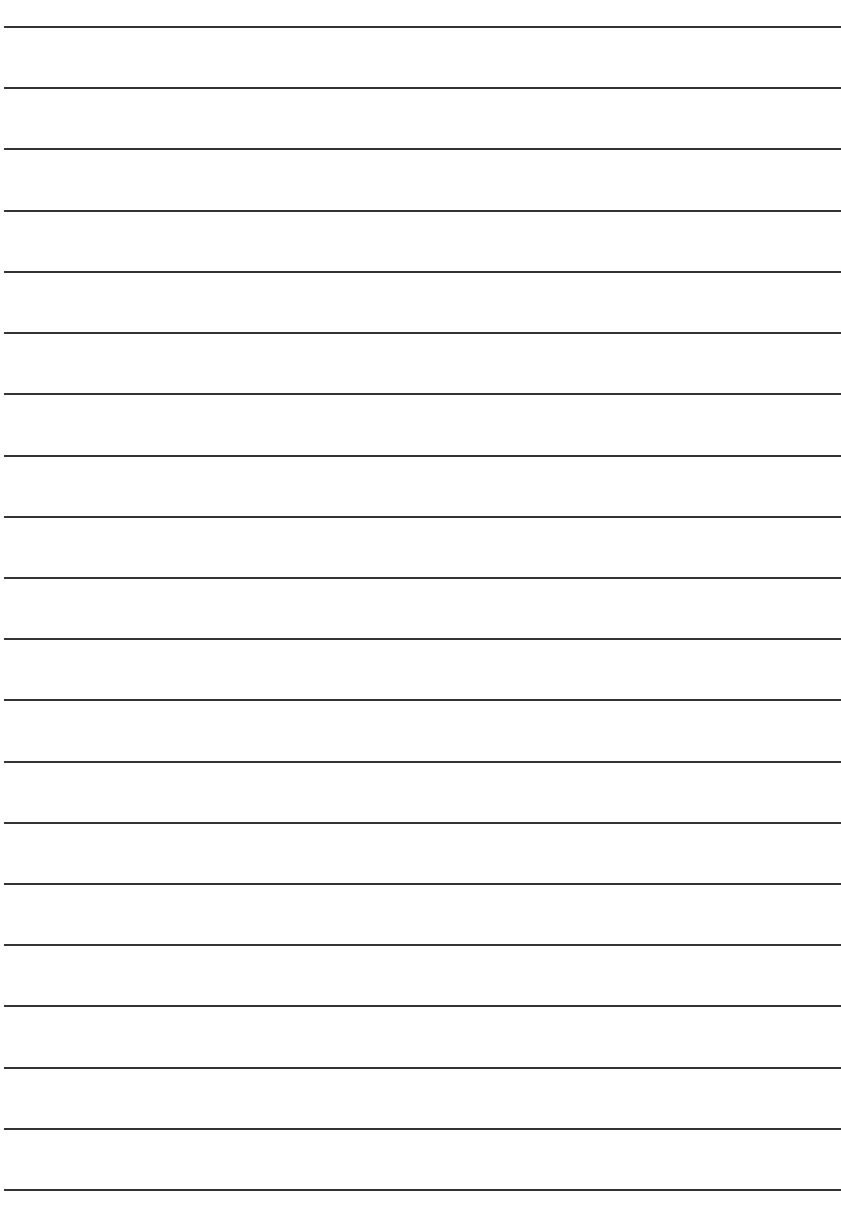

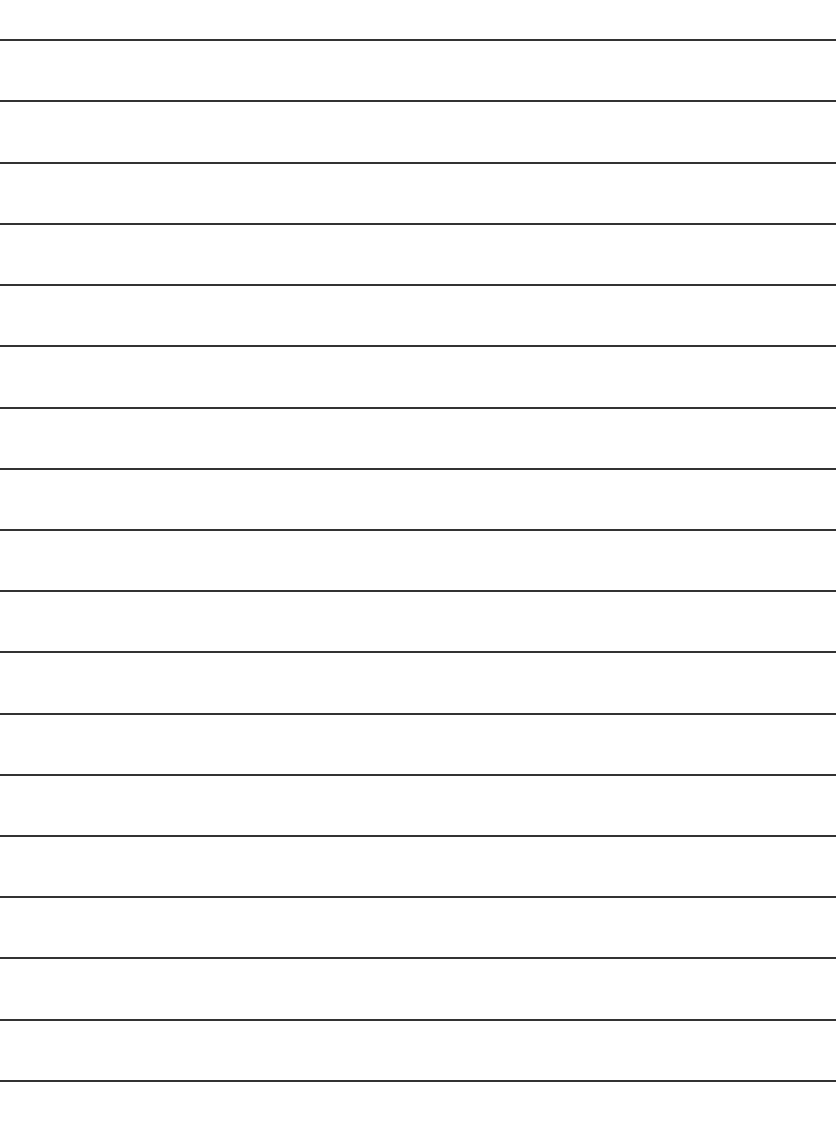